# **Manuale d'uso Wi-Fi SD**

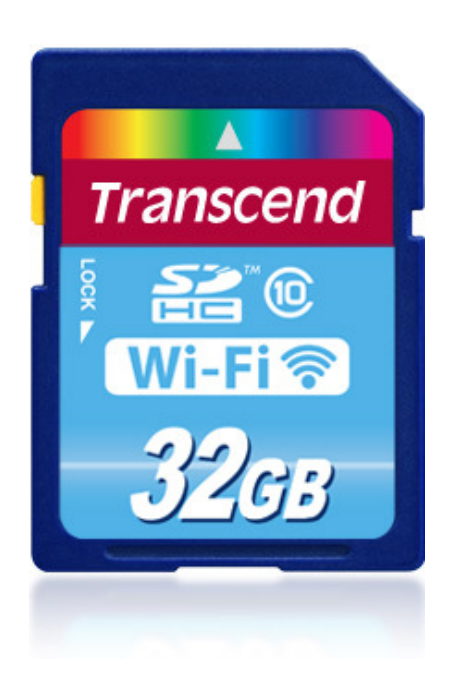

**(Versione 1.5)** 

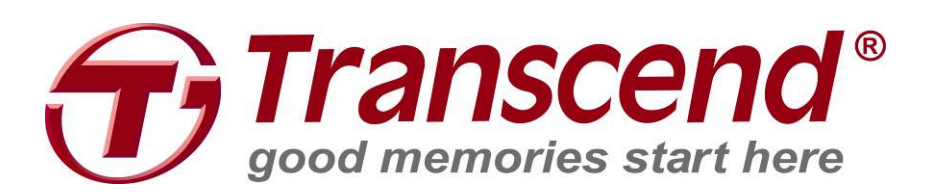

# Indice

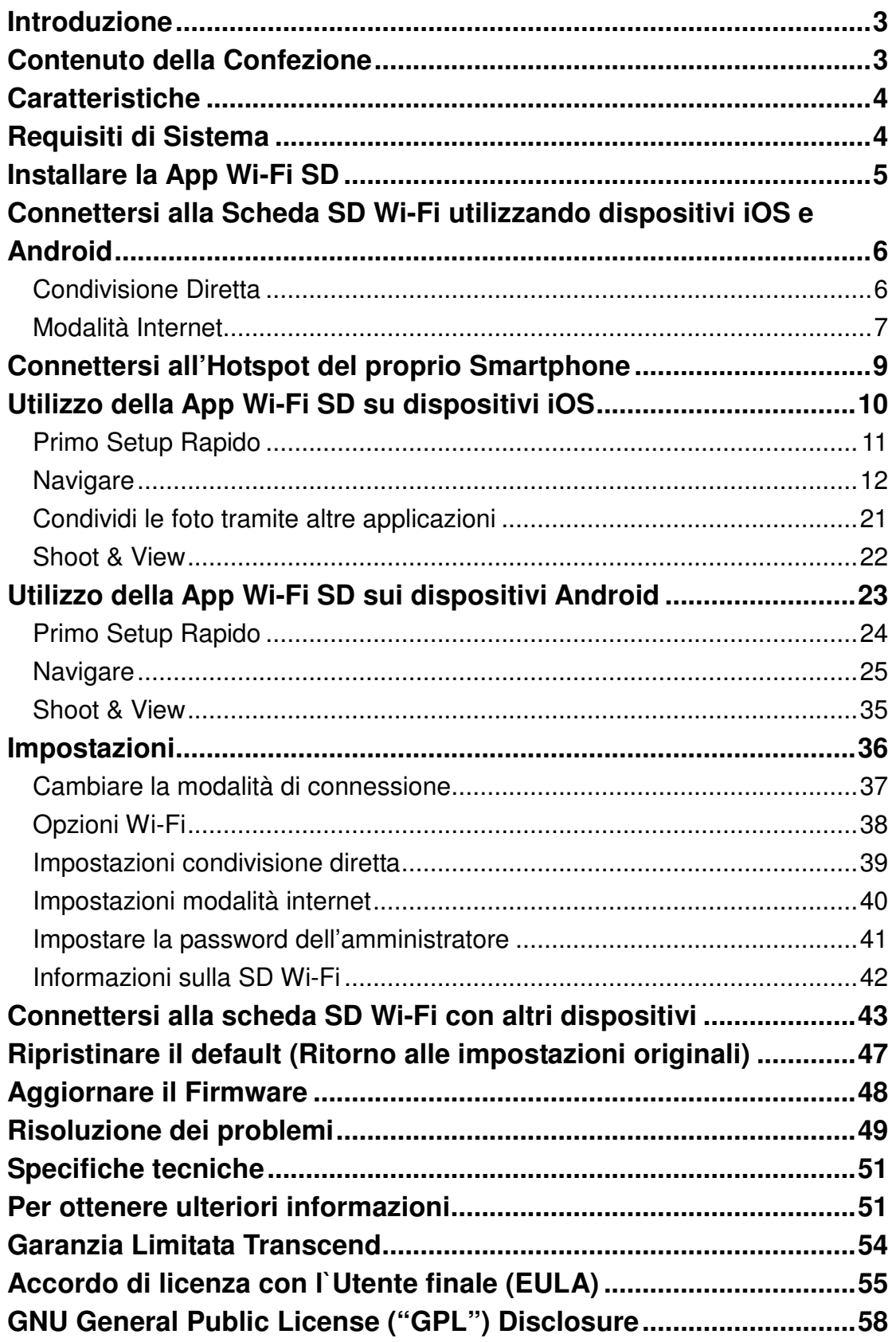

# **Introduzione**

Congratulazioni per aver acquistato la scheda SD Wi-Fi di Transcend che aggiunge immediatamente l'efficienza wireless alla tua fotocamera digitale, cosicché possa condividere foto e video digitali in modalità wireless sul tuo iPad, iPhone, Android e su altri dispositivi abilitati Wi-Fi. Grazie alla App scaricabile gratuitamente, progettata per l'utilizzo con iOS Apple e dispositivi Android, la scheda SD Wi-Fi è in grado di organizzare tutte le tue foto e i video in modo che siano pronti per una facile riproduzione. Fino a 3 dispositivi possono accedere nello stesso momento al contenuto della Card SD Wi-Fi, facendo diventare più facile che mai condividere i tuoi file digitali preferiti con gli amici e la famiglia. Questo manuale d'uso ti darà istruzioni passo dopo passo e consigli per aiutarti ad ottenere il meglio dal tuo nuovo dispositivo. Si prega di leggerlo attentamente prima di utilizzare la scheda SD Wi-Fi.

# **Contenuto della Confezione**

Scheda SD Wi-Fi

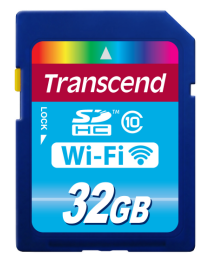

Guida Rapida per Cominciare

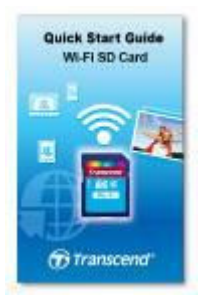

Scheda di Garanzia

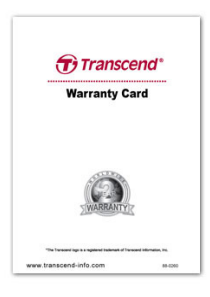

# **Caratteristiche**

- Foto visionabili (JPG, BMP, PNG)
- Video riproducibili\* (AVI, MOV, MP4, M2T, MTS, M2TS)
- Supporta iOS, Android, Windows, Linux e Mac OS X
- App Speciale per dispositivi iOS e Android
- Condivisione istantanea di foto e video in modalità wireless
- Shoot & View su dispositivi iOS and Android
- Carica foto direttamente su Facebook
- Rispecchia totalmente gli standard SD 3.0
- Classificazione della velocità SDHC Classe 10

\*Per lo streaming video, sono raccomandati i seguenti bit rate e risoluzione: Risoluzione: HD-720p 1280x720@30fps, Video bit rate: 1472kbps.

# **Requisiti di Sistema**

Requisiti di Sistema necessari per caricare i file dal computer alla SD Wi-Fi:

- Microsoft Windows® XP
- Microsoft Windows Vista®
- Microsoft Windows® 7
- Microsoft Windows® 8
- Mac® OS X 10.5 o successivi
- Linux® Kernel 2.4 o successivi

Dispositivi richiesti per lanciare la App della SD Wi-Fi:

- iPhone(3GS, 4, 4S, 5) / iPad mini / iPad con iOS 5.0+.
- Dispositivi Android richiedono Android 2.2 o successivi.

Apple, iPhone e iPad sono marchi della Apple Inc. App Store è un servizio marchio della Apple Inc.

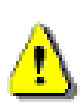

Le prestazioni wireless dipendono dalle condizioni ambientali e dalla distanza dal dispositivo o dall'hotspot. Per ottenere la migliore velocità di connessione possibile, prova a regolare l'ubicazione e l'orientamento della scheda SD Wi-Fi. Si prega di **DISABILITARE** il risparmio energetico (spegnimento automatico) nella tua fotocamera per un migliore utilizzo.

# **Installare la App Wi-Fi SD**

Sviluppata appositamente per dispositivi iOS (iPhone/iPad) e Android, la App scaricabile gratuitamente Wi-Fi SD ti permette di navigare senza fili e di scaricare foto e video salvati nella scheda SD Wi-Fi e di personalizzare le impostazioni di rete senza fili.

#### **Installare la App su un dispositivo iOS:**

1. Mentre utilizzi il tuo dispositivo iOS, apri l'App Store e cerca l'App Wi-Fi SD.

anscend

nscer

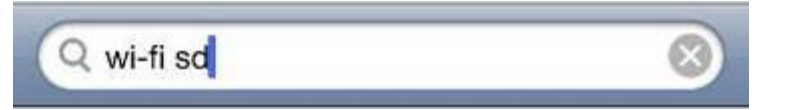

- 2. Seleziona l'App Wi-Fi SD adatta (versione per iPhone o iPad).
- 3. Premi **GRATIS** per iniziare il download.
- 4. Premi **INSTALLA** per completare l'installazione.

#### **Installare l'App su un dispositivo Android:**

1. Mentre utilizzi il tuo dispositivo Android, apri Google Play (per gli utenti Kindle Fire, si prega di aprire l'Amazon Appstore) e cerca l'App Wi-Fi SD.

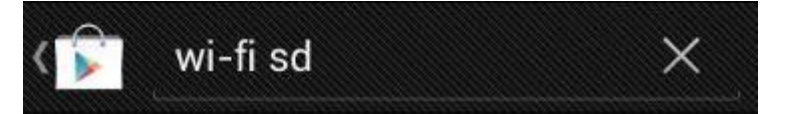

- 2. Seleziona l'App Wi-Fi SD adatta.
- 3. Premi **Gratis** per iniziare il download.
- 4. Premi **Installa** per completare l'installazione.

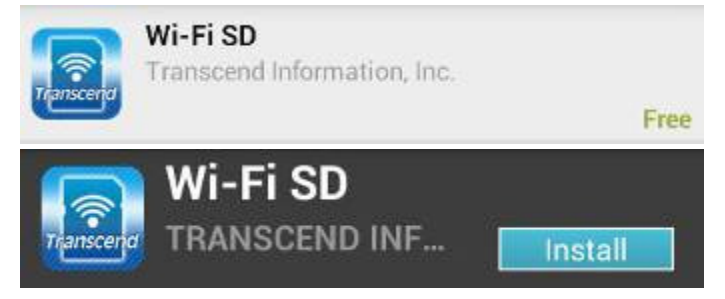

Transcend Information, Inc.

Transcend Information, Inc.

FREE >

**INSTALL** 

Wi-Fi SD

Wi-Fi SD

Una volta che l'installazione sarà completata, l'App verrà visualizzata nella schermata principale del tuo dispositivo. Per iniziare ad utilizzare l'App, si prega di guardare **Utilizzo della App Wi-Fi SD**.

# **Connettersi alla Scheda SD Wi-Fi utilizzando dispositivi iOS e Android**

Per accedere in modalità wireless alla scheda digitale SD Wi-Fi sul tuo dispositivo iOS/Android, devi prima connetterti alla rete wireless dedicata della scheda SD Wi-Fi.

# **Condivisione Diretta**

(Connessione peer-to-peer con dispositivo(i) iOS/Android)

La modalità Condivisione Diretta ti permette di vedere foto e video memorizzati nella scheda SD Wi-Fi sul tuo dispositivo iPhone/iPad/Android. Quando connesso alla scheda SD Wi-Fi in modalità Condivisione Diretta, il tuo dispositivo non avrà l'accesso ad internet.

(Sulla tua fotocamera)

1. Inserisci la scheda SD Wi-Fi e accendi la fotocamera. (Per il senso d'inserimento della scheda SD nella tua fotocamera, si prega di leggere il manuale d'uso della stessa.)

Di default, il segnale wireless della scheda SD Wi-Fi sarà trasmesso in modalità Condivisione Diretta quando la fotocamera sarà accesa.(Per cambiare l'impostazione di default, si prega di vedere la sezione **Impostazioni** per istruzioni dettagliate.)

(Sul tuo dispositivo iOS)

- 2. Premi **Impostazioni**, poi **Wi-Fi**.
- 3. In Scegli una Rete… seleziona **WIFISD**. (Dopo aver acceso la fotocamera, si prega di attendere circa 25 secondi perché appaia la rete. Chiave di sicurezza Wi-Fi di default: '**12345678**'. Per cambiare l'SSID di default e creare una chiave di sicurezza Wi-Fi, si prega di vedere la sezione Impostazioni per istruzioni dettagliate.)

4.

(Sul tuo dispositivo Android)

- 2. Premi **Impostazioni di Sistema**, poi **Wi-Fi**.
- 3. In **Wi-Fi**, seleziona **WIFISD**. (Dopo aver acceso la fotocamera, si prega di attendere circa 25 secondi perché appaia la rete. Chiave di sicurezza Wi-Fi di default: '**12345678**'. Per cambiare l'SSID di default e creare una chiave di sicurezza Wi-Fi, si prega di vedere la sezione Impostazioni per istruzioni dettagliate.)

# **Modalità Internet**

(Connettersi con dispositivo(i) iOS/Android e hotspot Internet)

La modalità internet ti permette di sfogliare foto e video memorizzati nella scheda SD Wi-Fi sul tuo iPhone o iPad durante la connessione ad un hotspot Internet. In questo modo, il tuo dispositivo ha un accesso Internet, permettendoti di caricare e condividere foto online.

#### **Setup dell'hotspot Internet:**

Prima che tu possa utilizzare la scheda SD Wi-Fi in modalità Internet, devi disporre di un hotspot internet per inserire i dettagli della rete.

- 1. Mentre sei connesso alla scheda SD Wi-Fi in modalità Condivisione Diretta (vedere la sezione precedente per le istruzioni), avvia la App Wi-Fi SD dalla schermata iniziale del tuo iOS/Android.
- 2. Premi **Impostazioni** e inserisci il nome utente e la password dell'amministratore, poi premi **Modalità Internet**.

**Nota:** Il nome utente e la password di default sono entrambi **admin** (tutto in carattere minuscolo)

3. Inserisci la SSID e la password dell'hotspot Internet e premi **Fatto**.

#### **Uso generale:**

(Nella tua fotocamera)

- 1. Inserisci la scheda SD Wi-Fi nella tua fotocamera. (per le indicazioni su come vedere le immagini sulla tua fotocamera, si prega di vedere il manuale d'uso della stessa.)
- 2. Segui i passi della sezione **Condivisione Diretta** per connetterti alla sheda SD Wi-Fi e poi lancia la App Wi-Fi SD.
- 3. Premi **Impostazioni** ed inserisci username e password da amministratore, poi premi **Cambia Modalità Connessione**.

**Nota:** Username e password di default sono entrambe **admin** (minuscolo)

4. Premi **Modalità Internet**, poi premi **Applica**.

**Nota:** Di default, il segnale wireless della scheda SD Wi-Fi sarà trasmesso in modalità Condivisione Diretta quando la fotocamera sarà accesa.(Per cambiare l'impostazione di default e saltare i passi 2 e 4 qua sotto, si prega di vedere la sezione **Impostazioni** per istruzioni dettagliate.)

(Sul tuo dispositivo iOS)

- 5. Premi **Impostazioni**, poi **Wi-Fi**.
- 6. In **Scegli una Rete**… seleziona l'SSID dell'hotspot Internet impostato precedentemente durante la modalità Condivisione Diretta.

(Sul tuo dispositivo Android)

- 5. Premi **Impostazioni di Sistema,**poi **Wi-Fi**.
- 6. In **Wi-Fi,** seleziona l'SSID dell'hotspot Internet impostato precedentemente durante la modalità Condivisione Diretta.

**Nota:** Se la scheda SD Wi-Fi non si connettesse all'hotspot Internet dopo circa 1 min., sarà automaticamente cambiata alla modalità Condivisione Diretta.

**Nota:** Alcuni hotspot potrebbero richiedere l'autenticazione attraverso un browser web. In questo caso, la scheda SD Wi-Fi non avrà acccesso ad internet mentre connessa in modlità Interner e perciò non potrai caricare e scaricare foto online.

# **Connettersi all'Hotspot del proprio Smartphone**

Grazie all'utilizzo della propria funzione hotspot Wi-Fi, uno smartphone può condividere la propria connessione dati wireless con la scheda SD Wi-Fi via Wi-Fi. In qualsiasi luogo in cui lo smartphone ha una connessione internet, lo smartphone funziona come un hotspot Internet, permettendoti di condividere foto all'istante.

#### **Setup dell'hotspot personale Smarthpone:**

- 1. Durante la connessione con la scheda SD Wi-Fi in modalità Condivisione Diretta (guarda **Condivisione Diretta** per le istruzioni), avvia la App Wi-Fi SD dalla schermata iniziale del tuo iOS/Android.
- 2. Premi **Impostazioni** e inserisci il nome utente e la password da amministratore, quindi premi **Modalità Internet**. **Nota:** Il nome utente e la password di default sono entrambi **admin** (tutto in carattere minuscolo)
- 3. Inserisci la SSID e la password dell'hotspot personale del tuo Smartphone e premi **Fatto**.

#### **Uso Generale:**

- 1. Inserisci la scheda SD Wi-Fi e accendi la tua fotocamera.
- 2. Se di default è impostata la Modalità Internet, la scheda SD Wi-Fi si connetterà automaticamente all'hotspot. Diversamente, vai a **Impostazioni** -> **Cambia Modalità Connessione** e seleziona **Modalità Internet**, poi premi **Applica**.
- 3. Attiva l'hotspot wi-fi personale dello Smartphone. La scehda SD Wi-Fi si connetterà automaticamente.

# **Utilizzo della App Wi-Fi SD su dispositivi iOS**

Quando il tuo dispositivo iOS e la scheda SD Wi-Fi sono connessi in modalità wireless come Condivisione Diretta o in Modalità Internet (via hotspot Internet o hotspot smartphone personale), potrai sfogliare contenuti utilizzando la App Wi-Fi SD. La sezione seguente fornisce istruzioni su come vedere e riprodurre i tuoi contenuti digitali usando la App.

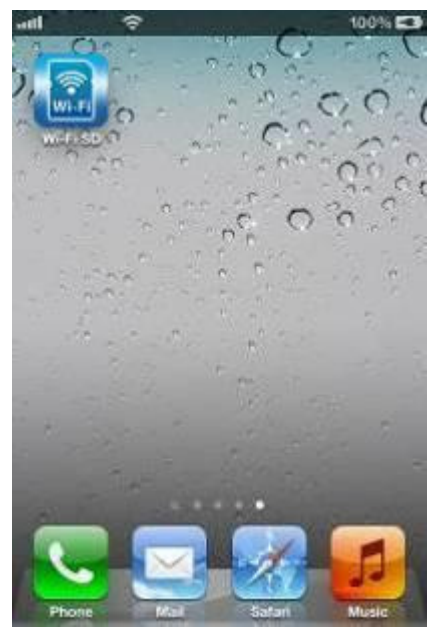

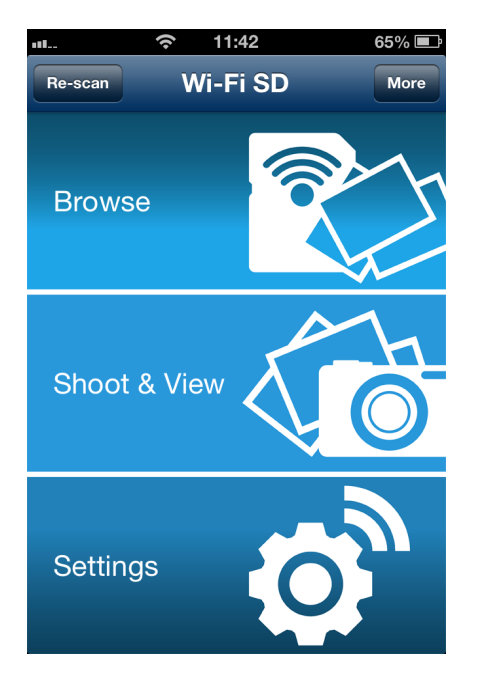

Schermata iniziale Wi-Fi SD (Quando connessa alla scheda SD Wi-Fi)

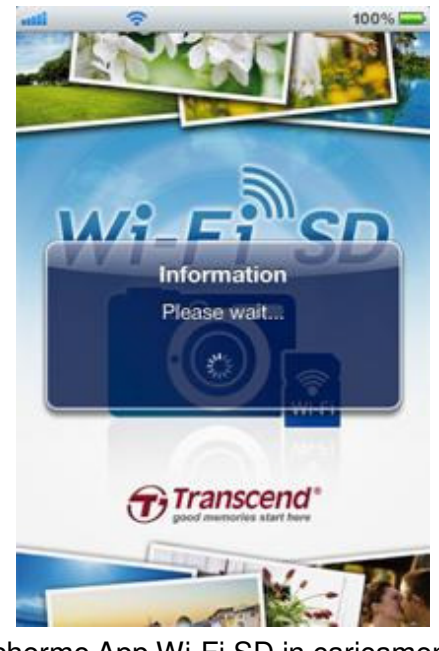

Avvia la App dal tuo dispositivo iOS Schermo App Wi-Fi SD in caricamento

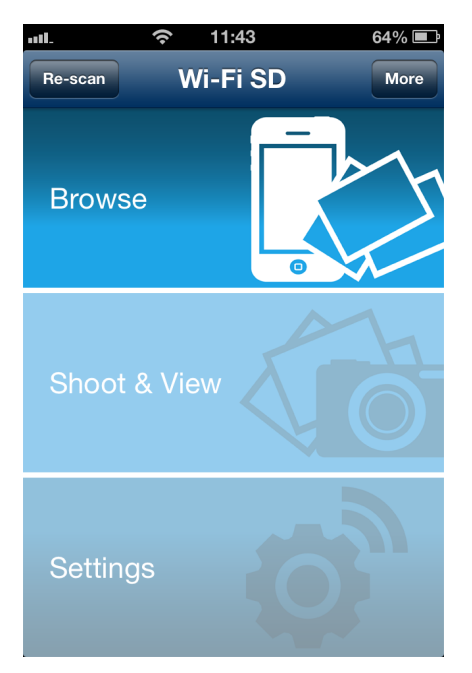

Schermata iniziale Wi-Fi SD (Quando non connessa alla scheda SD Wi-Fi)

#### **Primo Setup Rapido**

Quando la App Wi-Fi SD viene avviata per la prima volta mentre è connessa in modalità Condivisione Diretta, il Wizard di Setup Rapido apparirà e ti guiderà attraverso il setup della SD Wi-Fi. La guida per il setup rapido appare solo al primo utilizzo, tuttavia puoi cambiare le impostazioni e aggiungere un hotspot Internet in qualsiasi momento sul menu per le impostazioni.

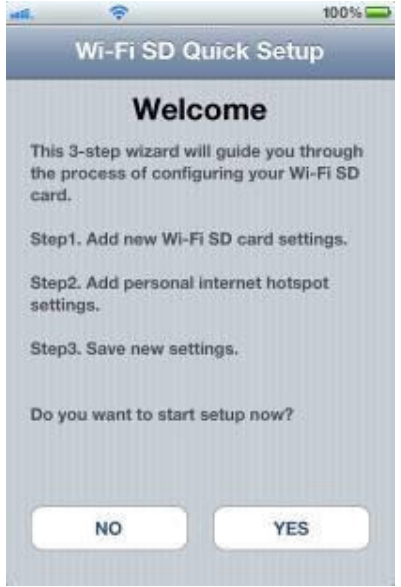

#### Premi **SI** per avviare il Wizard per il Setup Rapido

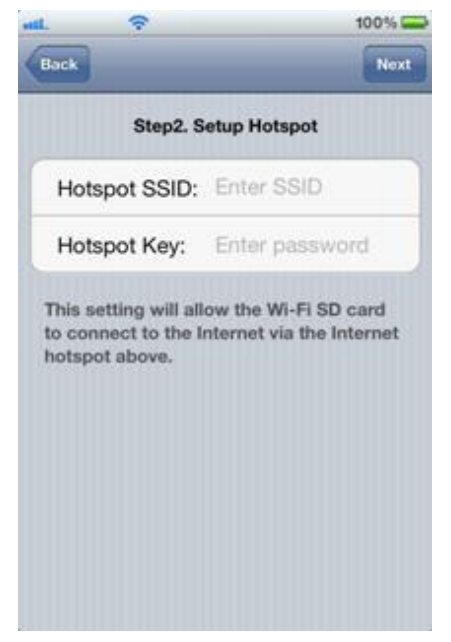

Passo2. Aggiungi un Hotspot Internet SSID e una chiave di sicurezza, poi premi **Prossimo**

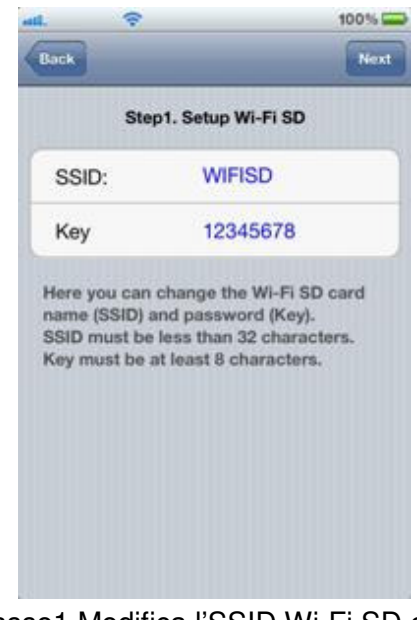

#### Passo1.Modifica l'SSID Wi-Fi SD e la chiave o premi **Prossimo** per saltare

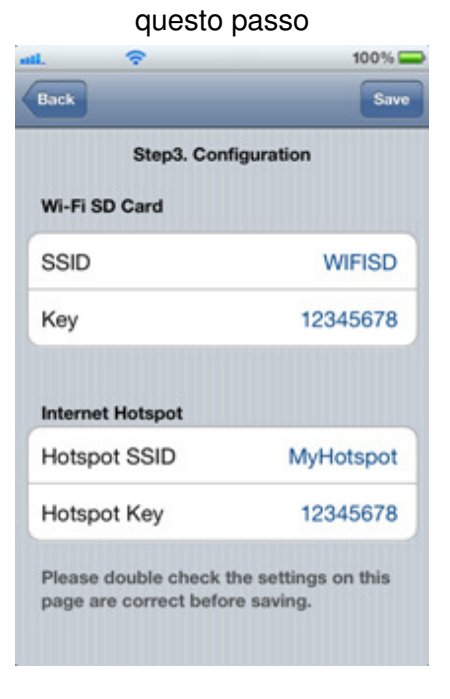

Passo3. Premi **Salva** per salvare le impostazioni

# **Navigare**

#### **Visualizzazione delle foto**

- 1. Dalla home page della app Wi-Fi SD, Premi **Navigare**.
- 2. Sotto **Foto**, seleziona la foto desiderata per visualizzarla sul display
- 3. Usa le tue dita per scorrere le foto, visualizzandole come una presentazione, oppure torna indietro all'elenco completo delle foto per selezionare e visualizzare quella che piú ti interessa.

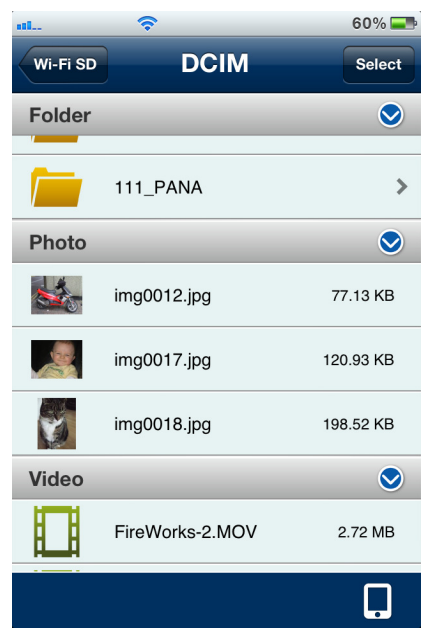

Elenco delle foto, premi su quella che ti interessa per selezionarla

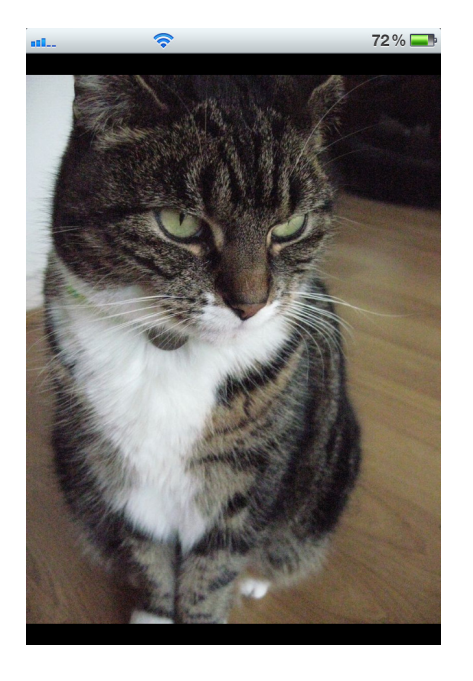

Foto visualizzate a schermo intero

#### **Riproduzione Video**

- 1. Dalla home page della App Wi-Fi SD, premi **Navigare**.
- 2. Sotto **Video**, seleziona il video che desideri visualizzare e la riproduzione partirà automaticamente.

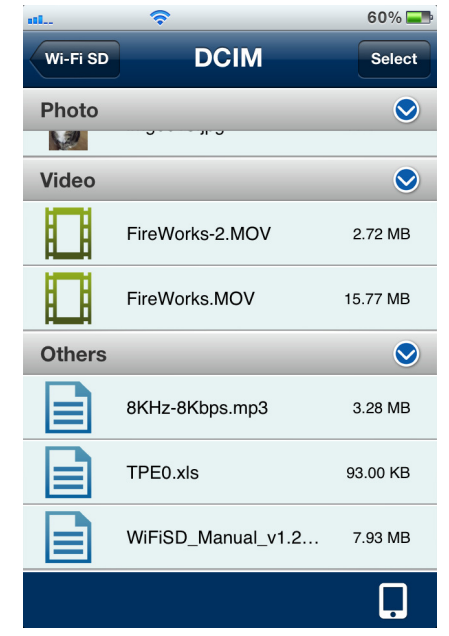

Scorri l'elenco e seleziona quello che vuoi vedere

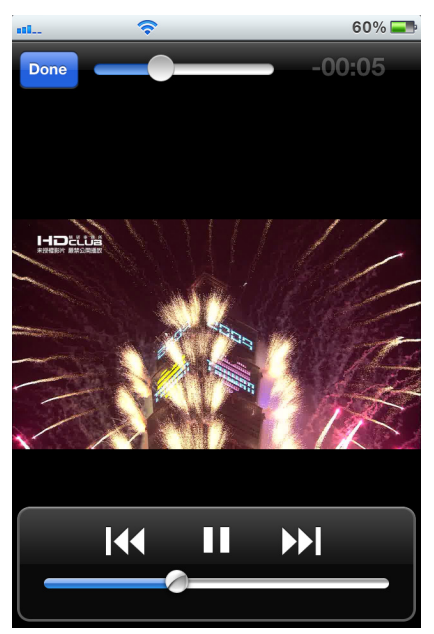

Video mostrato a schermo intero

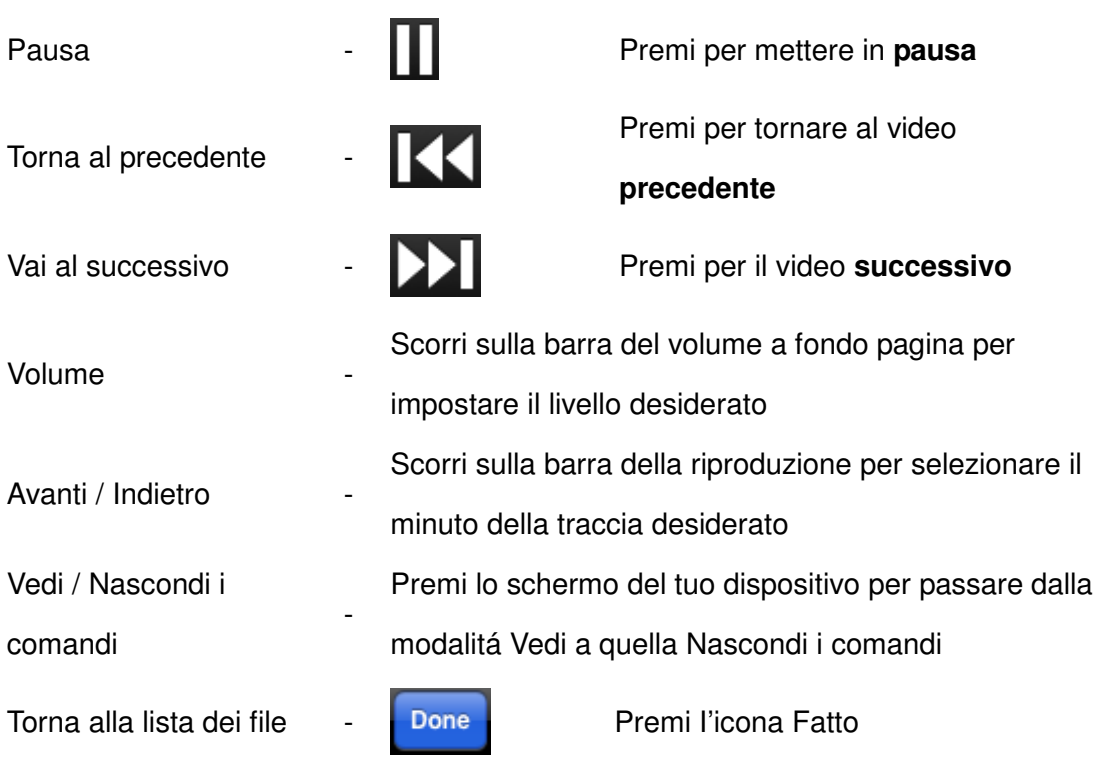

#### **Comandi per la riproduzione dei video:**

#### **Aprire Altri Formati di File**

I file salvati nella scheda SD Wi-Fi che la App Wi-Fi SD non supporta saranno inseriti nella sezione **Altri**.

- 1. Dalla home page della App Wi-Fi SD, premi **Navigare**.
- 2. In **Altri**, seleziona il file desiderato.
- 3. Scegli una delle App installate sul tuo dispositivo per aprire il file.

**Nota:** Se nessuna delle App installate può aprire il file, si prega di scaricare ed installare una App adatta dall'Apple Store. I file di formato differenti mostreranno una lista differente di App adatte.

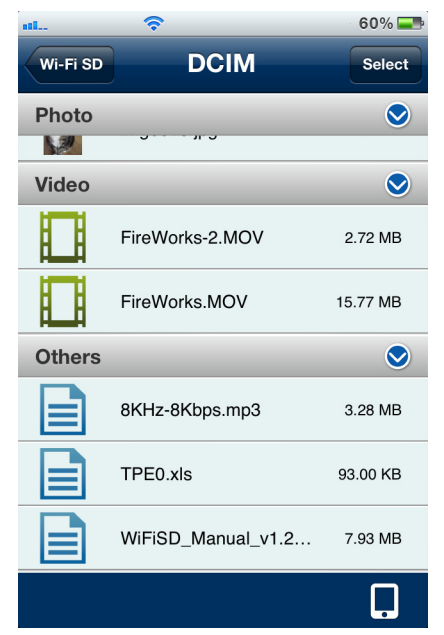

Sfoglia la lista Altri File, premi per aprire Scegli un App installata per aprire i file

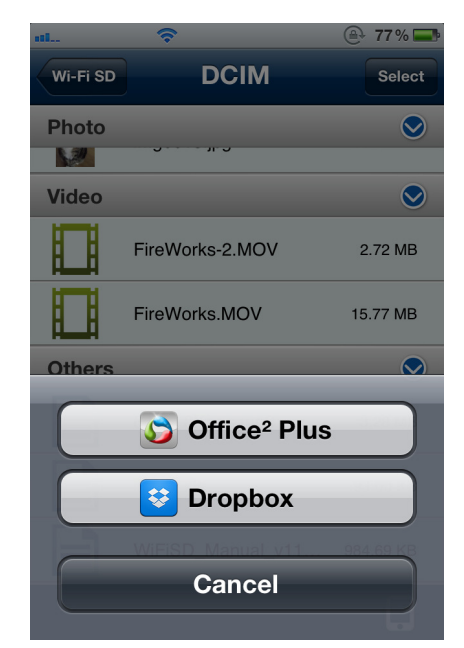

#### **Scarica i file sul tuo dispositivo iOS**

La App Wi-Fi SD ti permette di selezionare molteplici file e di scaricarli nell'apposita cartella App per riprodurli quando non si é connessi alla rete della SD Wi-Fi.

- 1. Dall'elenco dei file, premi il pulsante **Seleziona**
- 2. Scegli il file che vuoi scaricare selezionando il segno di spunta accanto ad ogni file oppure premi **Tutte le Foto** per selezionare tutti i file.
- 3. Premi il pulsante del **download pulsante il menú dei download e poi** premi **Download nella cartella App** per la visualizzazione anche se non connessi alla SD Wi-Fi. (Per visualizzare i file scaricati nella cartella App, vai alla sezione **Passa da SD Wi-Fi / Modalitá Locale**) **O**

Premi **Scarica sulla Camera Roll** per scaricare i file dalla SD Wi-Fi alla Camera Roll del tuo dispositivo iOS.

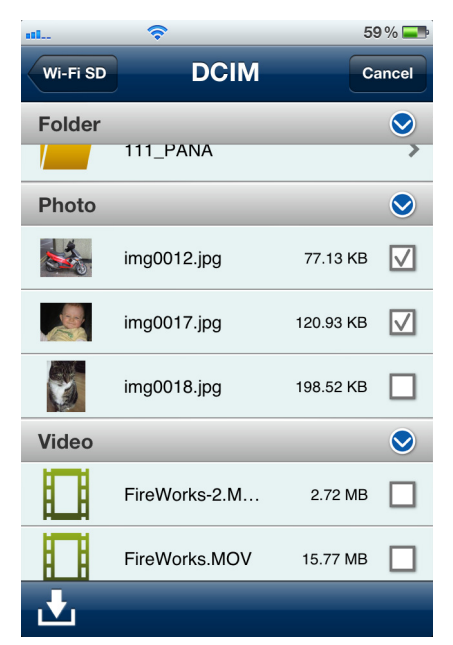

Seleziona le foto desiderate dall'elenco dei file

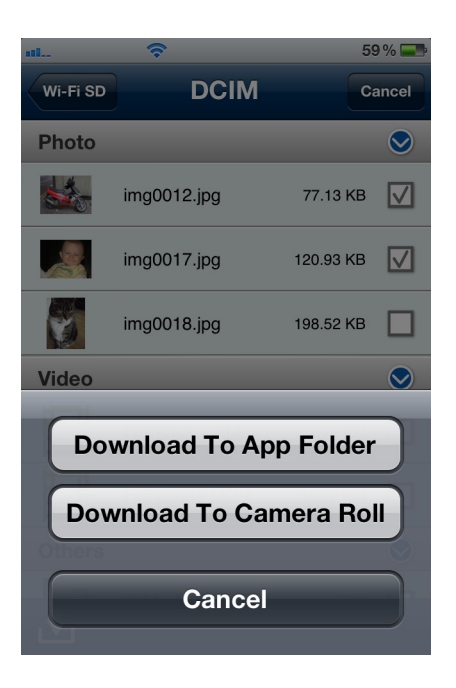

Seleziona un'opzione di download

La App Wi-Fi SD ha anche un menu che ti permette di scaricare file individuali nella cartella della app o sulla camera roll del tuo dispositivo iOS.

- 1. Seleziona la foto che vuoi scaricare dall'elenco.
- 2. Premi il pulsante del **download pulle** per far apparire il menu dei download e poi premi **Download nella cartella App** per la visualizzazione anche se non connessi alla SD Wi-Fi. (Per visualizzare i file scaricati nella cartella App, vai alla sezione **Passa da SD Wi-Fi / Modalitá Locale**) **O**

Premi Scarica sulla **Camera Roll** per scaricare i file dalla SD Wi-Fi alla Camera Roll del tuo dispositivo iOS.

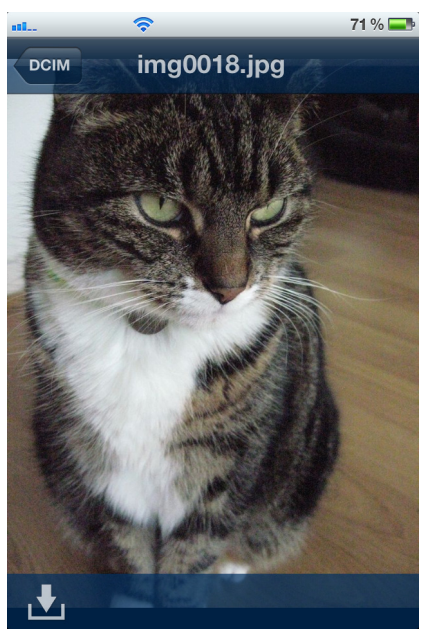

Durante la visualizzazione della foto premi il pulsante per il download

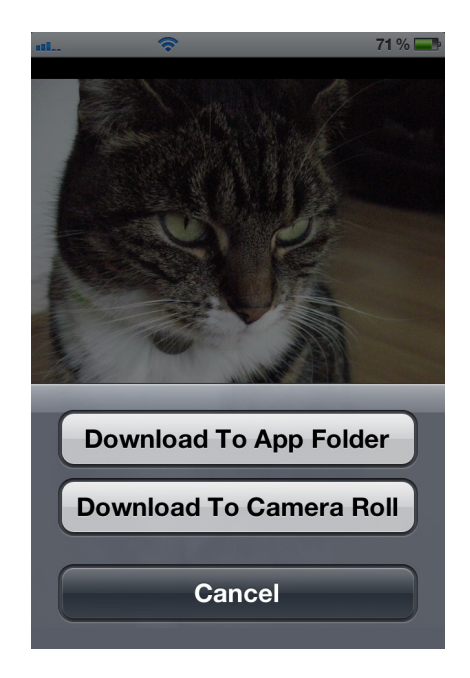

Seleziona un'opzione di download

#### **Cambia da SD Wi-Fi/ Modalitá Locale**

Premi l'icona in basso a destra della cartella directory per cambiare da SD Wi-Fi a modalitá locale. Ogni file scaricato sul dispositivo iOS usando la funzione scarica sulla cartella della App viene salvato sulla directory locale.

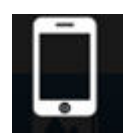

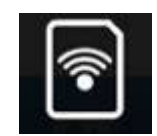

Premi per visualizzare la directory locale

Premi per visualizzare la directory della SD Wi-Fi

La App SD Wi-Fi presenta, quando in modalitá locale, una funzione che ti permette di cancellare i file dalla App.

- 1. Dall'elenco dei file, premi il pulsante **Seleziona**
- 2. Seleziona i file che vuoi cancellare toccando il segno di spunta vicino ad ogni file

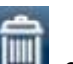

3. Premi l'icona del cestino<sup>tti d</sup>e poi seleziona Elimina

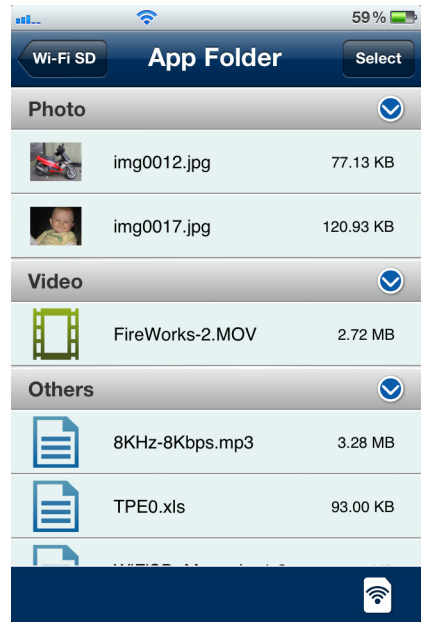

Premi **Seleziona** per selezionare i file Premi **Cancella** per cancellare i file

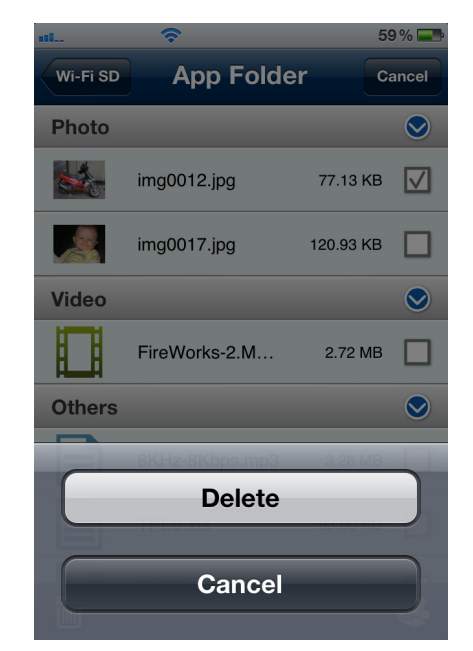

# **Caricare foto direttamente su Facebook/Twitter/Flickr/Sina Weibo**

**Nota:** devi essere registrato a Facebook ed avere la App di Facebook installata sul tuo dispositivo iOS per utilizzare questa funzione. (Richiede la versione dell'applicazione Facebook v5.0.1 o successiva)

- 1. Per condividere le foto su Facebook/Twitter/Flickr/Sina Weibo, premi il pulsante **Seleziona** nella lista dei file. Seleziona il segno di spunta accanto ad ogni foto che vuoi condividere.
- 2. Premi il pulsante **Condividi** e poi il social network che preferisci. **Nota**: il pulsante **Condividi** appare solamente in **Modalità Internet**.
- 3. La schermata di autorizzazione apparirà solamente al primo utilizzo. Accedi al tuo account e autorizza l'applicazione per la SD Wi-Fi di Transcend. (per l'utilizzo con Facebook premi **Autorizza tutto** sulla scermata di autorizzazione)
- 4. Scrivi un commento per le foto selezionate.
- 5. Per Facebook, le foto verranno aggiunte all'album "**Transcend Wi-Fi SD**" sul tuo account.

Per Twitter/Sina Weibo, le foto verranno postate in un Tweet/ Weibo. Per Flickr, le foto verranno caricate sul tuo photostream.

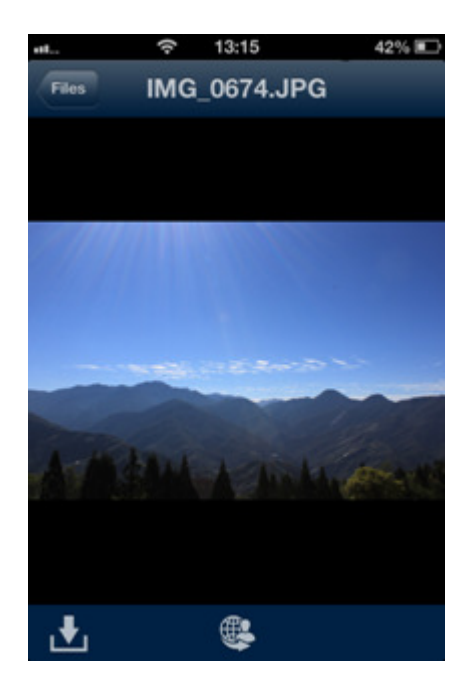

Seleziona la foto desiderata dalla lista dei file e premi pulsante per la

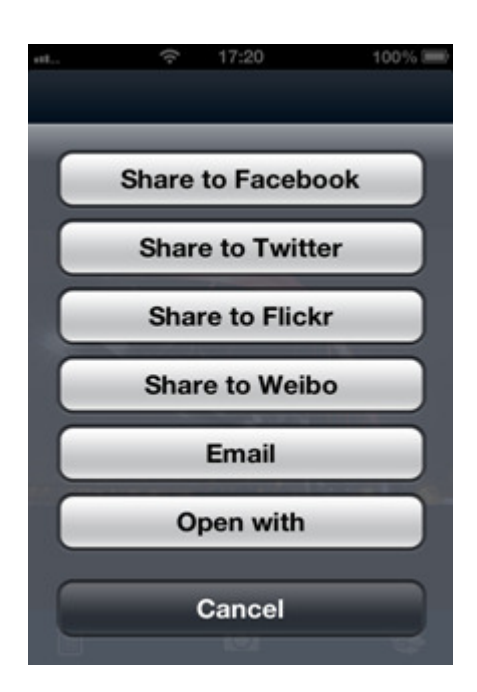

Seleziona il social network su cui vuoi condividere le immagini

#### condivisione

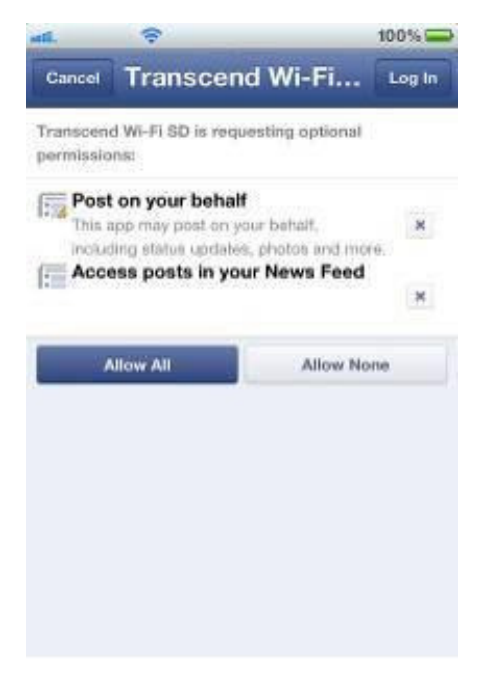

Accedi al tuo account Facebook e consenti la condivisione delle foto

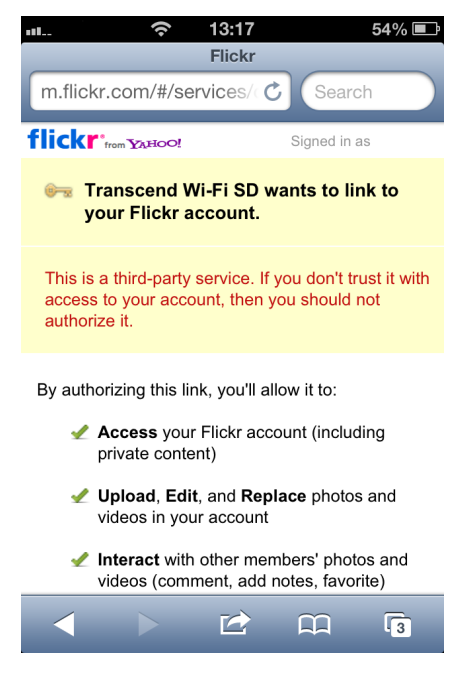

Accedi al tuo account Flickr e consenti la condivisione delle foto

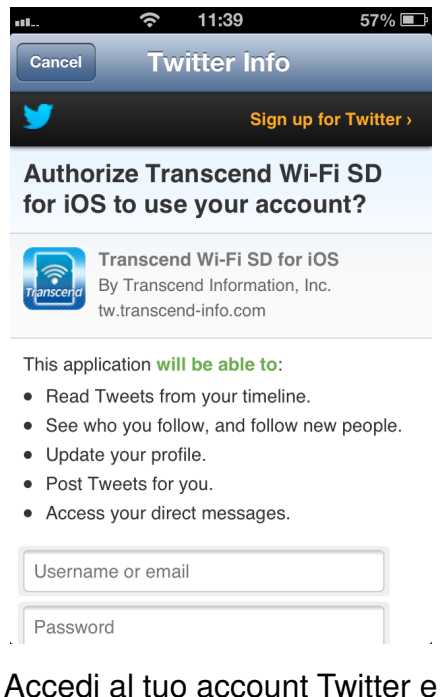

consenti la condivisione delle foto

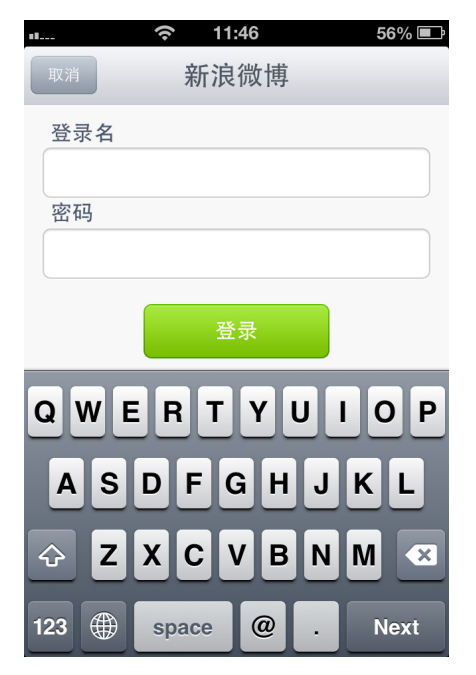

Accedi al tuo account Sina Weibo e consenti la condivisione delle foto

#### **Inviare foto via Email dalla SD Wi-Fi**

- 1. Per inviare una foto via email premi la foto desiderata dall'elenco dei file
- 2. Premi l'icona Condividi e poi premi **Email**. Il file da te selezionato verrà automaticamente allegato alla bozza dell'email.
- 3. Inserisci il destinatario desiderato, l'oggetto dell'email e il testo se lo desideri.
- 4. Premi **Invia** per inviare l'email.

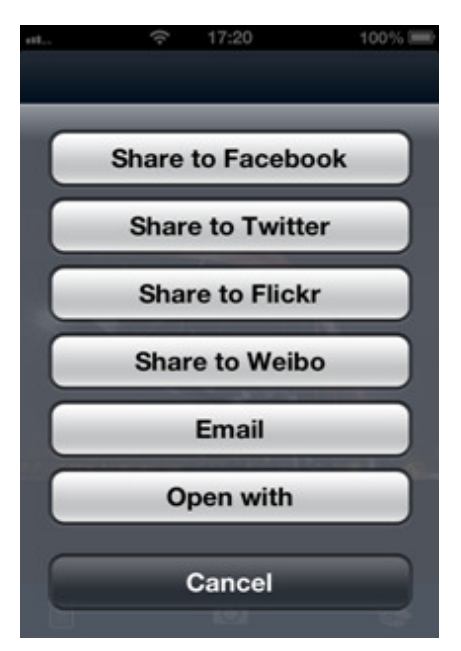

Premi il pulsante "Condividi" e poi premi il pulsante "Email"

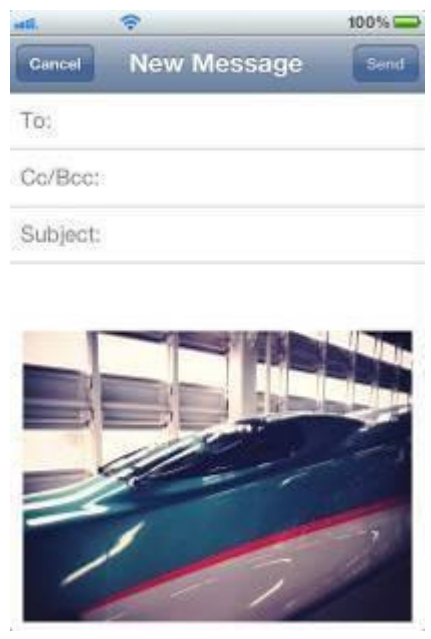

Componi l'email con l'allegato selezionato

# **Condividi le foto tramite altre applicazioni**

- **1.** Per condividere le foto con altre applicazioni premi la foto desiderata.
- **2.** Premi il pulsante per la condivisione **di la condita della peri con**.

**Nota**: il pulsante per la **condivisione** appare solo in **Modalità Internet**

- **3.** Seleziona una App disponibile installata sul tuo dispositivo Apple.
- **4.** La foto desiderata sarà automaticamente caricata sull'applicazione scelta.

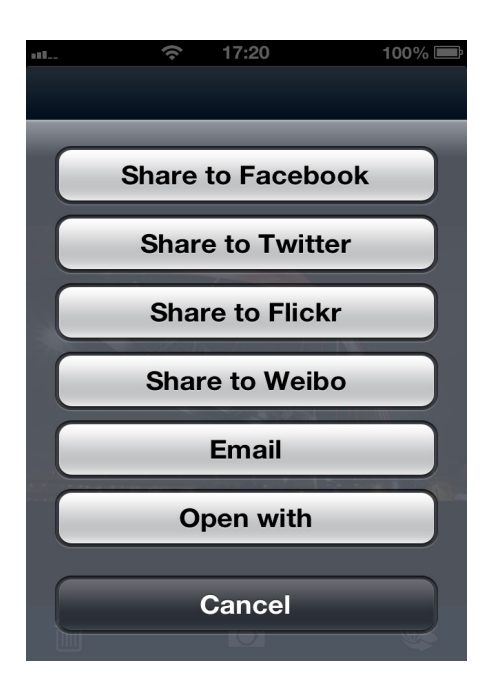

Premi il pulsante "**Apri con**".

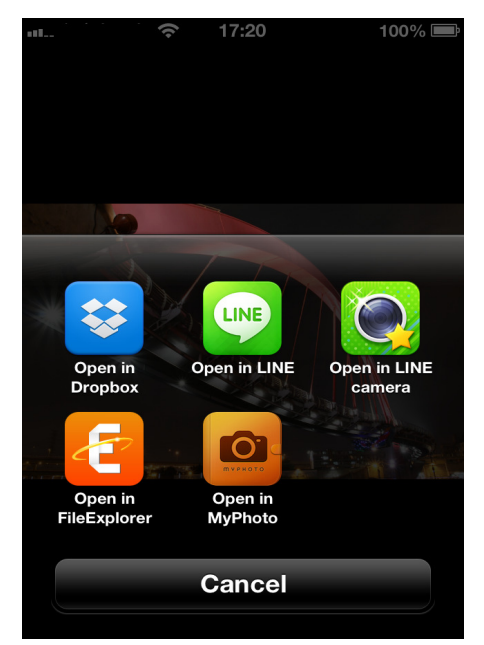

Seleziona una App su cui caricare la foto desiderata.

#### **Shoot & View**

"Shoot & View" ti permette di visualizzare istantaneamente l'ultima foto scattata con la tua fotocamera digitale sul tuo dispositivo iOS.

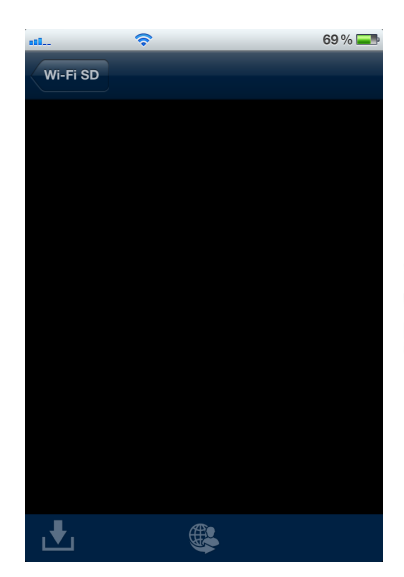

Premi **Shoot & View**, dalla schermata principale.

Schermo nero durante l'attesa dell'ultima foto

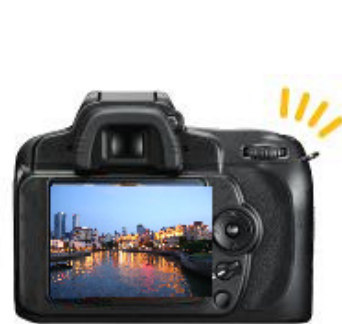

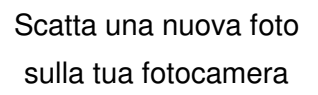

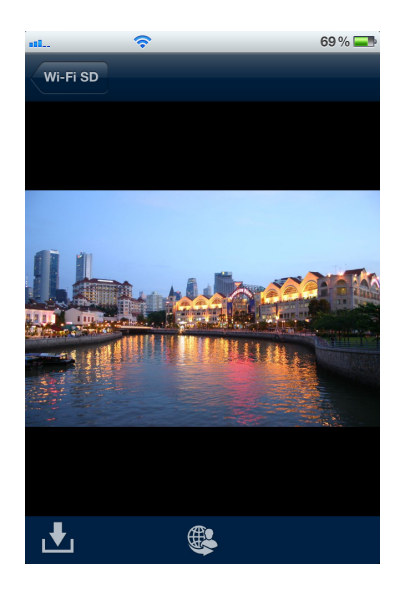

L'ultima foto scattata appare immediatamente sul dispositivo

Per scaricare foto scattate in modalitá Shoot & View sulla cartella della App o sulla camera roll del tuo dispositivo iOS:

- 1. Premi l'icona per il download **Delay** per visualizzare il menu funzioni
- 2. Premi **Scarica sulla cartella della App** per scaricare la foto dalla SD Wi-Fi e poter visualizzare i file anche se non si é connessi all'apparecchio SD Wi-Fi O

Premi **Scarica sulla Camera Roll** per scaricare dalla SD Wi-Fi alla camera roll del dispositivo iOS

# **Utilizzo della App Wi-Fi SD sui dispositivi Android**

Quando il tuo dispositivo Android e la SD Wi-Fi sono connessi attraverso Wireless in Modalità Diretta o in Modalità Internet (attraverso hotspot internet oppure hotspot personali) puoi navigare tra i contenuti della App Wi-Fi SD. La prossima sezione fornisce istruzioni su come visualizzare e riprodurre i contenuti digitali utilizzando la App.

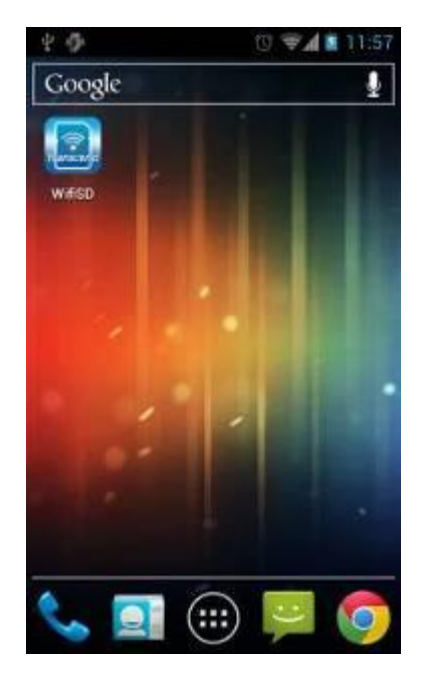

Lanciare la App da un dispositivo Android Schermata di caricamento App Wi-Fi SD

口ゅ

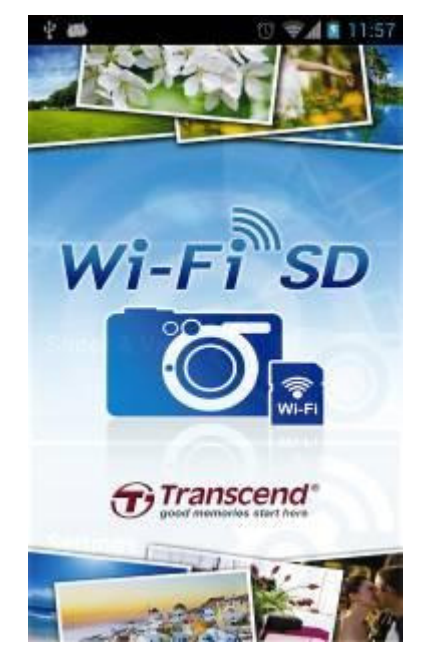

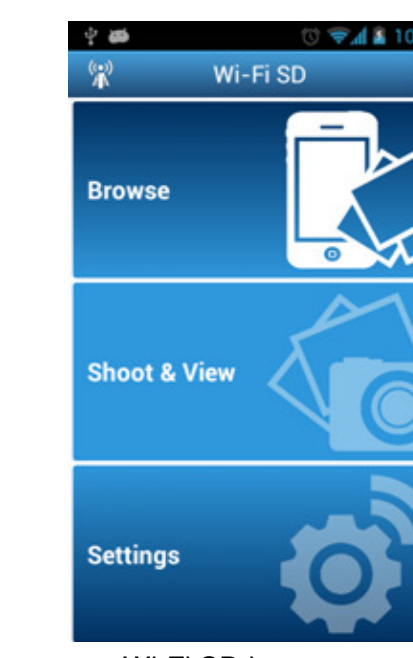

Wi-Fi SD home page (Se non connesso alla card SD Wi-Fi)

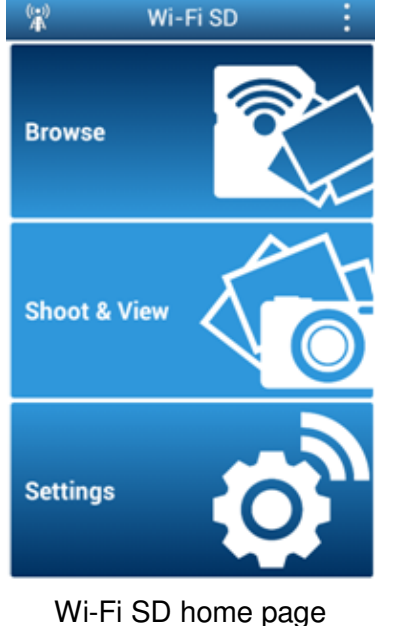

(Se connesso alla card SD Wi-Fi)

# **Primo Setup Rapido**

Quando viene lanciata la App Wi-Fi SD in modalitá di connessione diretta, apparirá il Wizard per un veloce setup iniziale e ti guiderá lungo il percorso. La guida di installazione rapida appare solo la prima volta, ma è possibile modificare le impostazioni e aggiungere un hotspot internet in qualsiasi momento tramite il menu delle impostazioni.

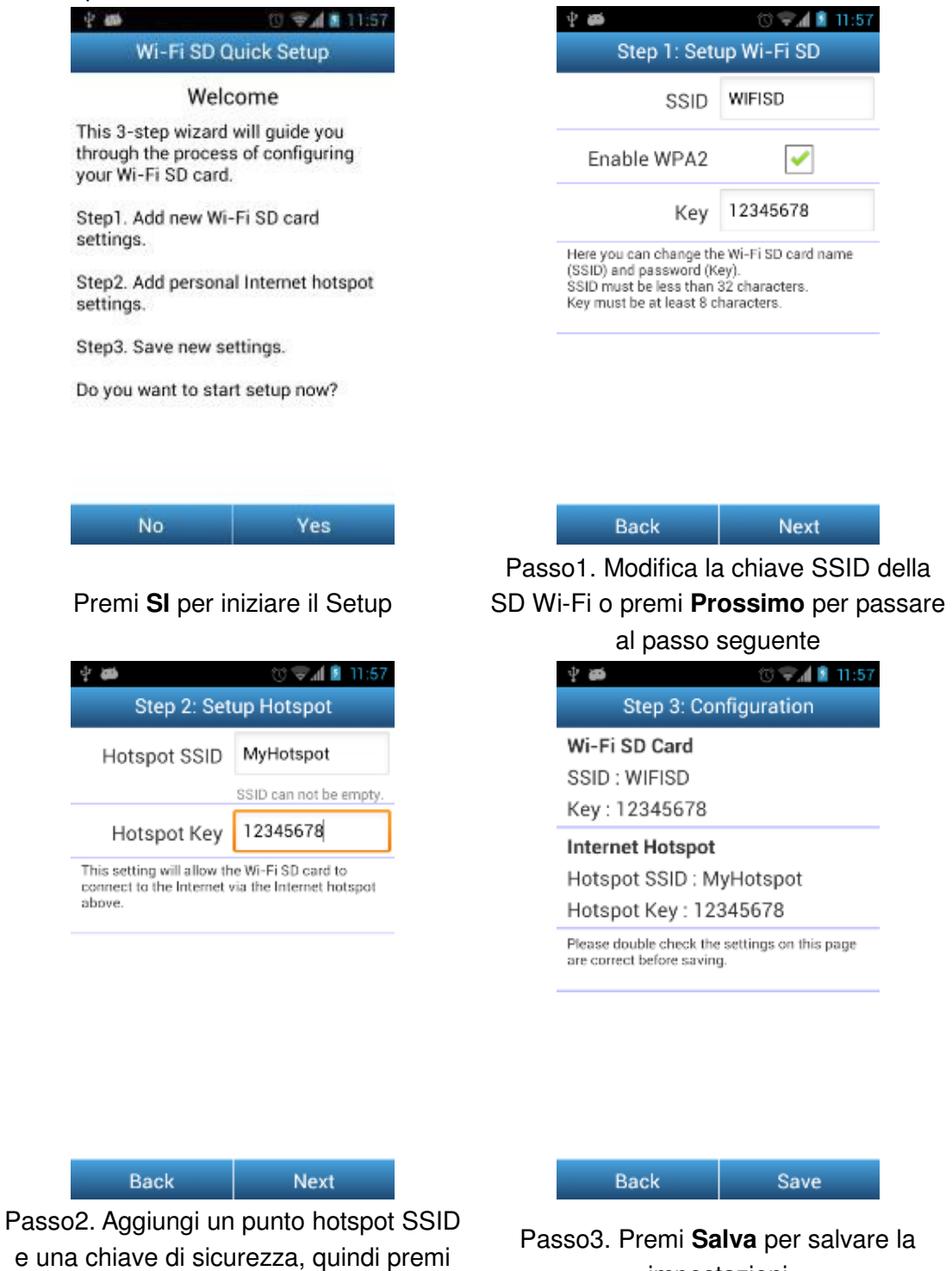

**Prossimo**

impostazioni

# **Navigare**

#### **Visualizza le Foto**

- 1. Dalla home page Wi-Fi SD, premi **Navigare**
- 2. Premi l'icona **del** sulla barra degli strumenti e seleziona la foto che desideri visualizzare.
- 3. Usa le tue dita per scorrere le immagini visualizzandole come una presentazione oppure torna indietro alla galleria e seleziona la foto che vuoi visualizzare.

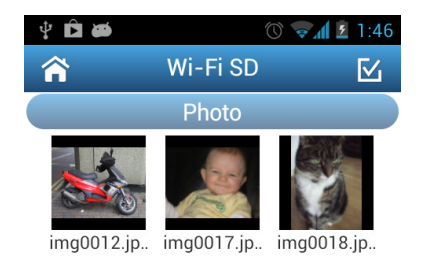

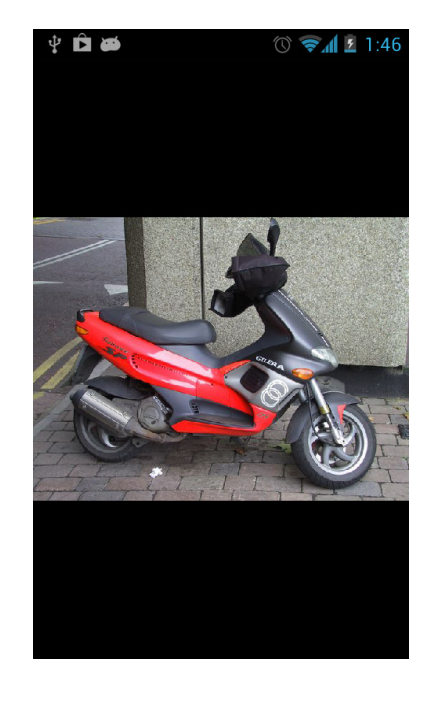

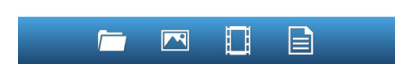

Naviga nella galleria delle foto, premi seleziona

Foto visualizzata a schermo intero

#### **Riproduzione video**

- 1. Dalla pagina della App Wi-Fi SD, premi **Navigare**.
- 2. Premi l'icona dei video **il sulla barra degli strumenti e seleziona i video che** desideri visualizzare.
- 3. Scegli una delle applicazioni installate sul tuo dispositivo per riprodurre il video che desideri.

**Nota**: Se l'applicazione selezionata non puó riprodurre il video, scarica ed installa un'applicazione adatta da Google Play.

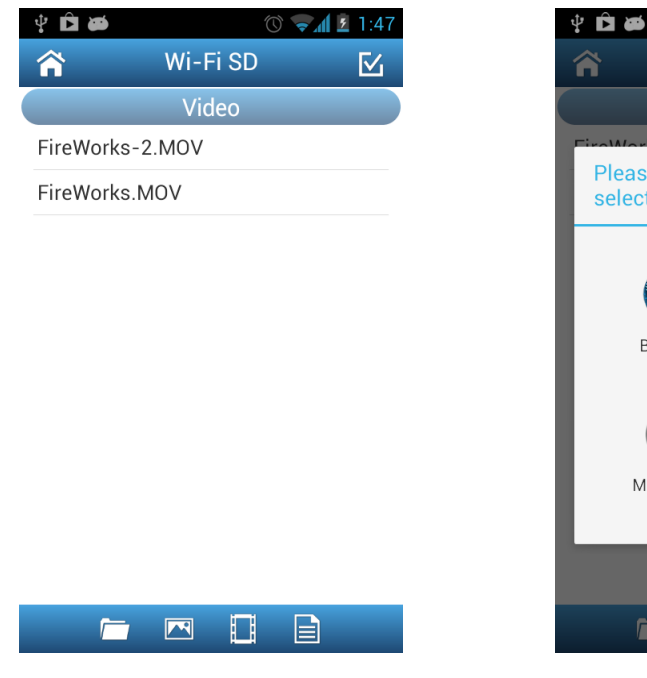

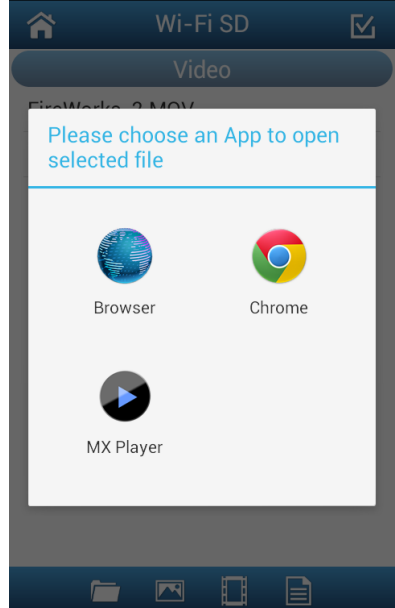

 $\approx$   $\frac{1}{2}$ 

Naviga nell'elenco dei video e premi per selezionarne uno.

Scegli un'applicazione adatta per la riproduzione dei video.

#### **Aprire Altri Formati di File**

I file salvati nella scheda SD Wi-Fi che la App Wi-Fi SD non supporta saranno inseriti nella sezione **Altri**.

- 1. Dalla Home Page della App Wi-Fi SD, premi **Navigare**.
- 2. Usa il dito per scorrere lateralmente per cambiare a **Altri** e seleziona il file.
- 3. Scegli una delle App installate sul tuo dispositivo per aprire il file.

**Nota:** Se nessuna delle App installate può aprire il file, si prega di scaricare ed installare una App adatta dal Google Play. I file di formato differenti mostreranno una lista differente di App adatte.

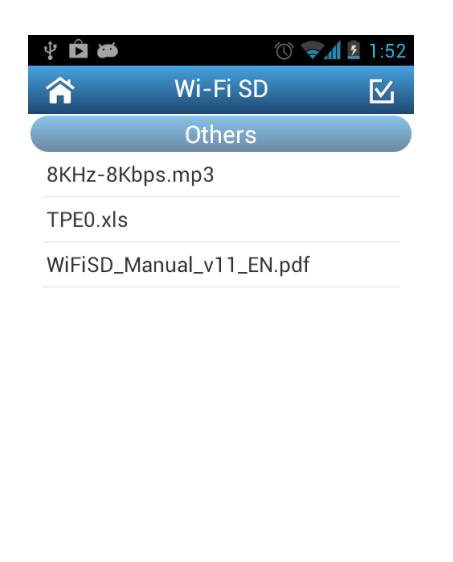

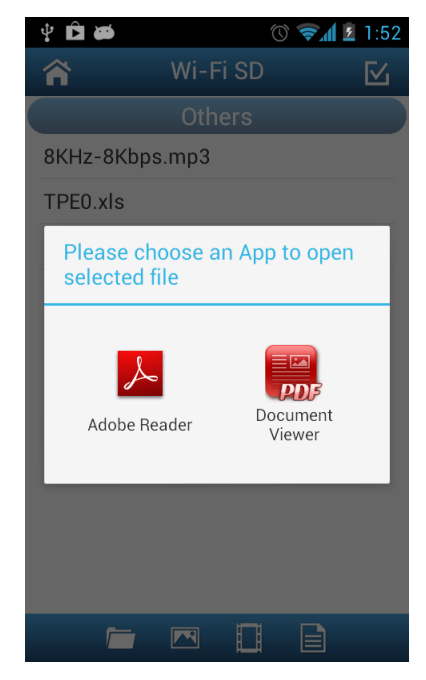

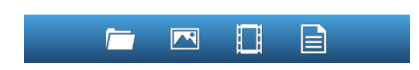

Sfoglia la lista dei file Altri poi premi per

aprire

Scegli un'App installata per aprire il file

#### **Scarica i file sul tuo dispositivo Android**

La app Wi-Fi SD ti permette di selezionare file multipli per scaricarli sulla cartella della App per la riproduzione anche quando non connessi alla rete wireless della SD Wi-Fi .

1. Dalla galleria delle foto, premi l'icona

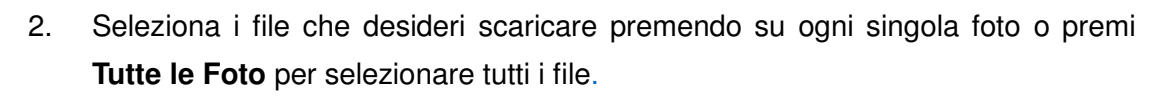

3. Premi l'icona **della barra degli strumenti per visualizzare il menu e poi** premi **Scarica**. (Per visualizzare i file scaricati nella cartella apposita, si prega di consultare il prossimo capitolo per passare dalla **SD Wi-Fi/ Modalitá Locale** o controlla il percorso della directory **sdcard\WiFiSD** sul tuo dispositivo Android

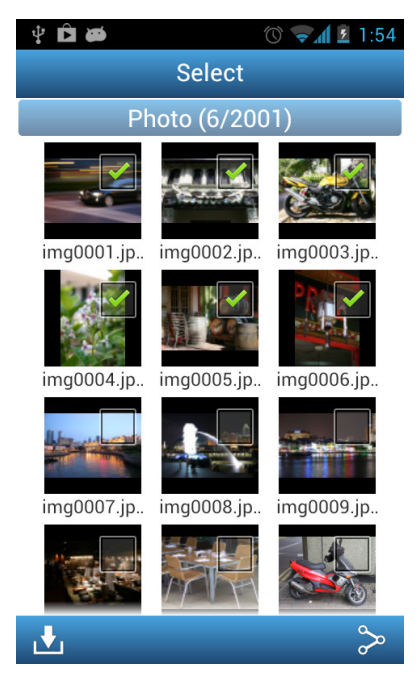

Seleziona il file desiderato nella galleria delle foto

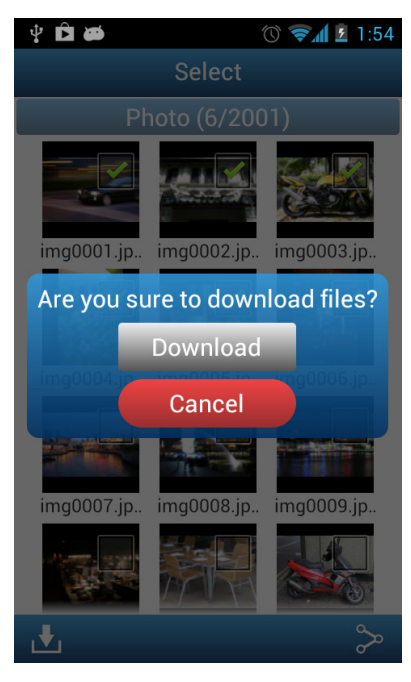

Premi Scarica per scaricare sulla cartella **sdcard\WiFiSD**

#### **Passare da una connessione Wi-Fi SD / Modalità Locale**

Durante la navigazione nel file contentente le foto ed i video, premere il pulsante Menu per passare da Wi-Fi SD a modalità locale. Tutti i file scaricati sul dispositivo Android utilizzando la funzione di download sono memorizzati nella directory locale: sdcard\ WiFiSD.

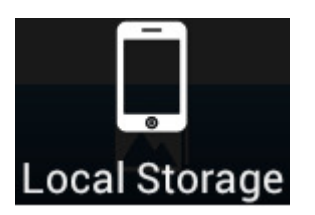

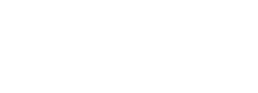

Premi per vedere la directory locale Premi per vedere la Directory Wi-Fi SD

L'applicazione Wi-Fi SD ti permette di eliminare i file quando è in Modalità Locale.

- 1. Dall'elenco dei file, premi l'icona di selezione
- 2. Selezionare i file che si desideri ed eliminare toccando la casella di spunta accanto a ciascun file.

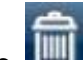

3. Premi il pulsante poi premi **Elimina** per eliminare il file.

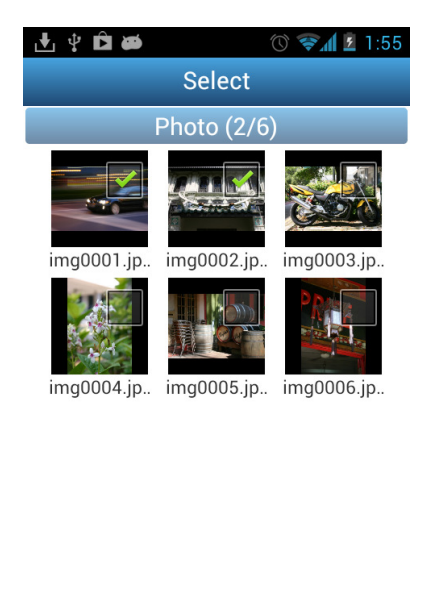

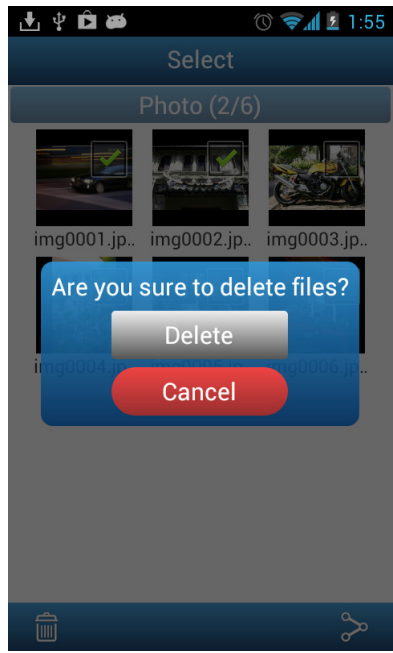

Premi l'icona di selezione e seleziona i file Premi **Elimina** per eliminare il file.

圙

 $\infty$ 

# **Caricare foto direttamente su Facebook/Twitter/Flickr/Sina Weibo**

**Nota:** Devi essere utente registrato di su Facebook/Twitter/Flickr/Sina Weibo per utilizzare questa funzione. La App di Facebook / Sina Weibo deve essere preventivamente installata. (Requisiti: Facebook App versione 1.9.10 / Sina Weibo App versione 3.3.5 o successiva)

1. Per condividere foto su Facebook/Twitter/Flickr/Sina Weibo premi il pulsante

**Seleziona** nella lista dei file. Premi poi il segno di spunta vicino ad ogni foto che vuoi condividere.

- 2. Premi il pulsante **Condividi** e scegli su quale social network farlo.
- **Nota**: il pulsante **Condividi** appare solamente in **Modalità Internet**. 3. Solamente al primo utilizzo apparirà la schermata di autorizzazione. Accedi al tuo account e autorizza la App Wi-Fi SD di Transcend. (gli utenti Facebook dovranno selezionare **Consenti Tutto** sulla schermata di autoritazzazione)
- 4. Digita un commento per la foto selezionata e poi **Caricala**.
- 5. Per Facebook: la foto verrà caricata sull'album "**Transcend Wi-Fi SD**" sul tuo account

Per Twitter/Sina Weibo, la foto verrà postata in un tweet/weibo.

6. Per Flickr, la foto verrà caricata sul tuo photostream.

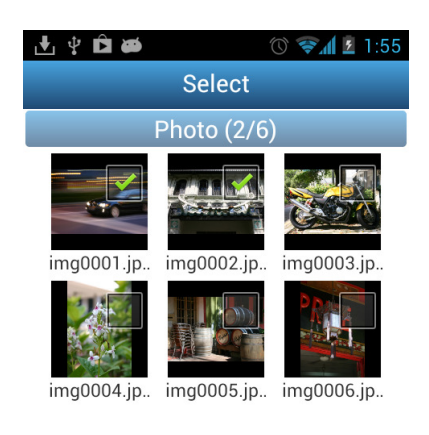

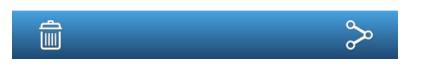

Seleziona la foto desiderata dalla galleria delle foto e poi premi il pulsante **Condividi**

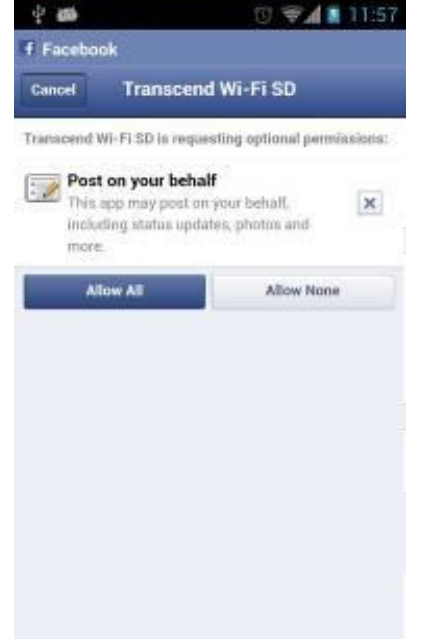

Accedi e Autorizza la condivisione sull tuo accont di Facebook

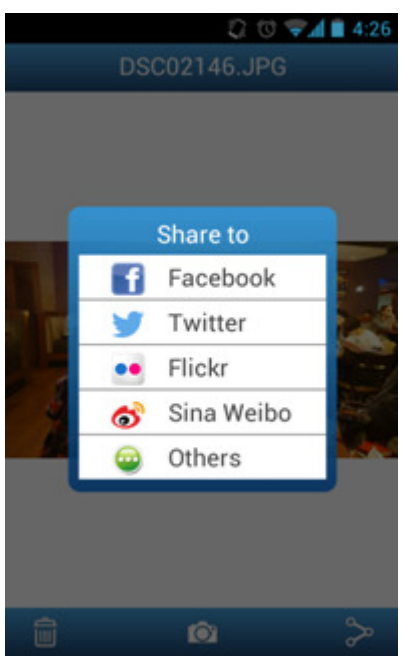

Seleziona il social network su cui desideri condividere la foto

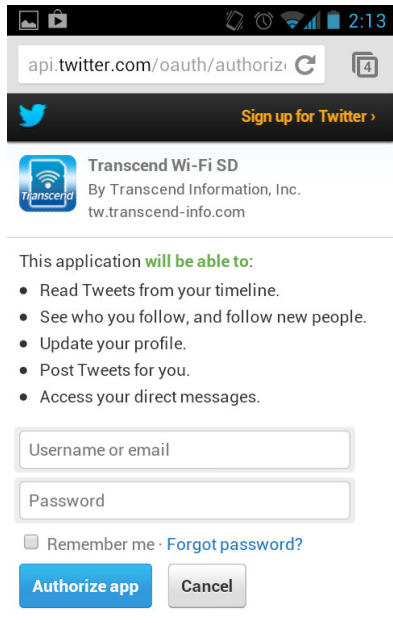

This application will not be able to:

#### Accedi e Autorizza la condivisione sull tuo accont Twitter

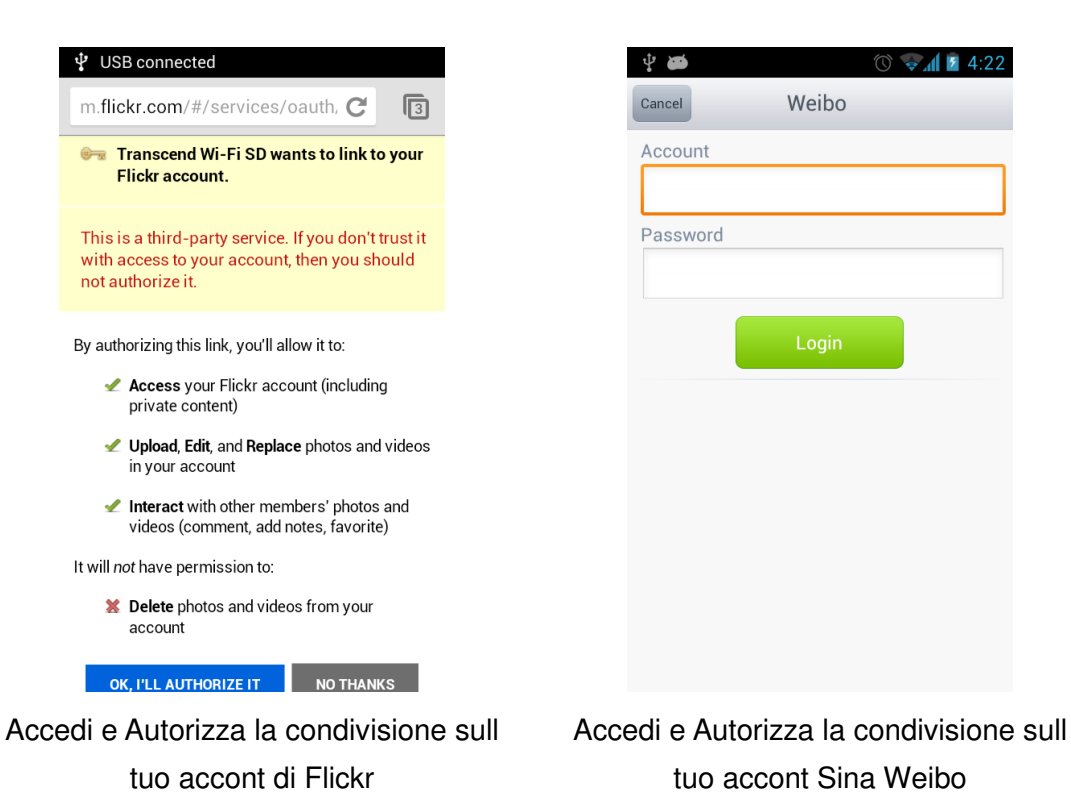

#### **Inviare foto via E-mail dalla App Wi-Fi SD**

- 1. Per inviare una foto, premi la foto desiderata dall'elenco dei file.
- 2. Premi il pulsante Condividi quindi premi **Altro** per avviare la funzione del dispositivo Android.
- 3. Scegli un programma di posta elettronica installato sul tuo dispositivo per inviare l'e-mail.
- 4. Il file selezionato verrà automaticamente allegato alla bozza dell' e-mail.
- 5. Inserire l'indirizzo e-mail del destinatario, l'oggetto ed il testo desiderato nel corpo dell'e-mail.
- 6. Invia l' email.

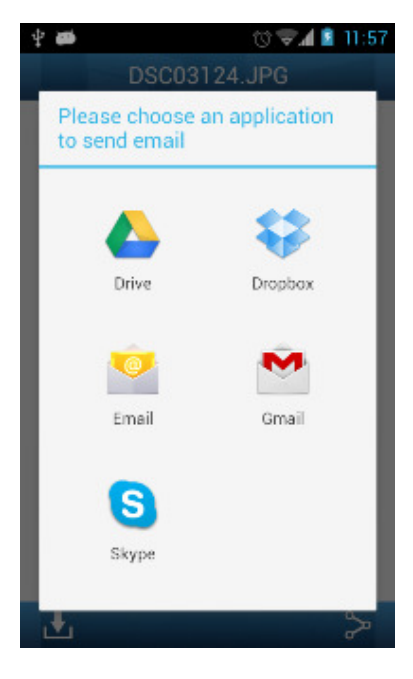

Selezionare un'applicazione di posta dall'elenco

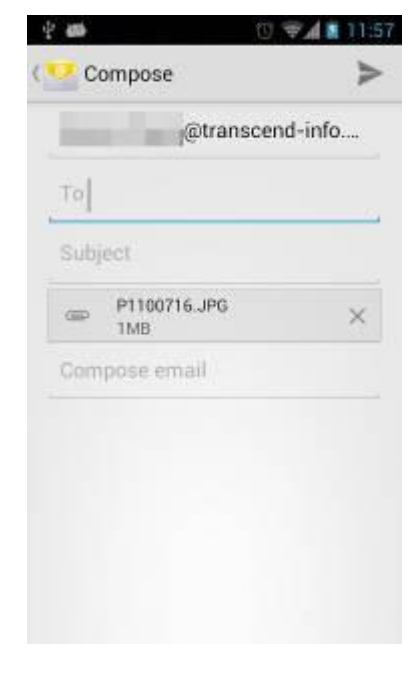

Componi l'e-mail con allegata la foto selezionata

#### **Condividi le Foto Tramite altre All**

- **1.** Per condividere le foto tramite altre App seleziona la foto desiderata dall'elenco.
- **2.** Premi il pulsante **Condividi** e poi premi **Altro**

**Nota:** il pulsante **Condividi** appare solamente in **Modalità Internet**

- **3.** Premi l'icona di una delle applicazioni installate sul tuo dispositivo Android.
- **4.** La foto desiderata verrà automaticamente allegata alla App.

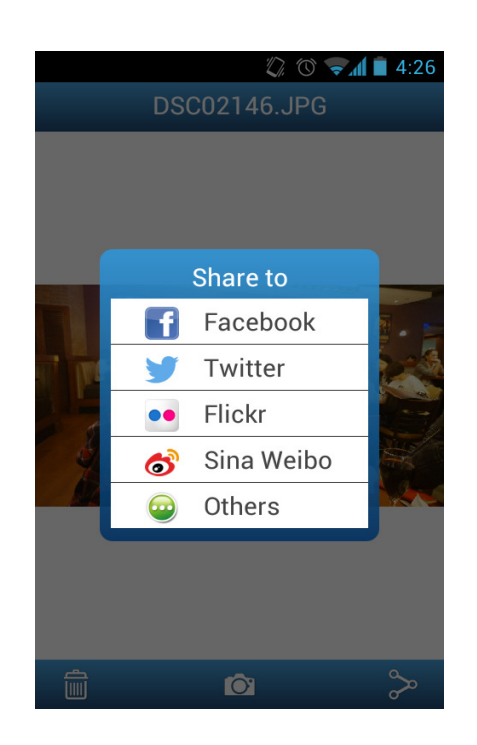

Premi il pulsante **Altro**

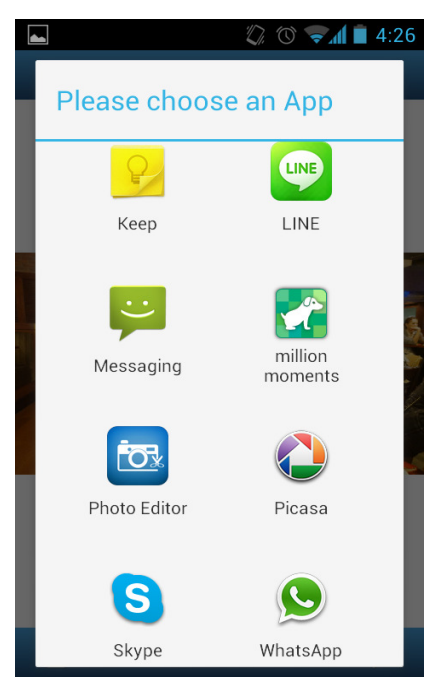

Tocca un'icona per allegare su quella App la foto desiderata.

#### **Shoot & View**

Shoot & View consente di visualizzare immediatamente le ultime foto che hai fatto con la fotocamera direttamente sul dispositivo Android.

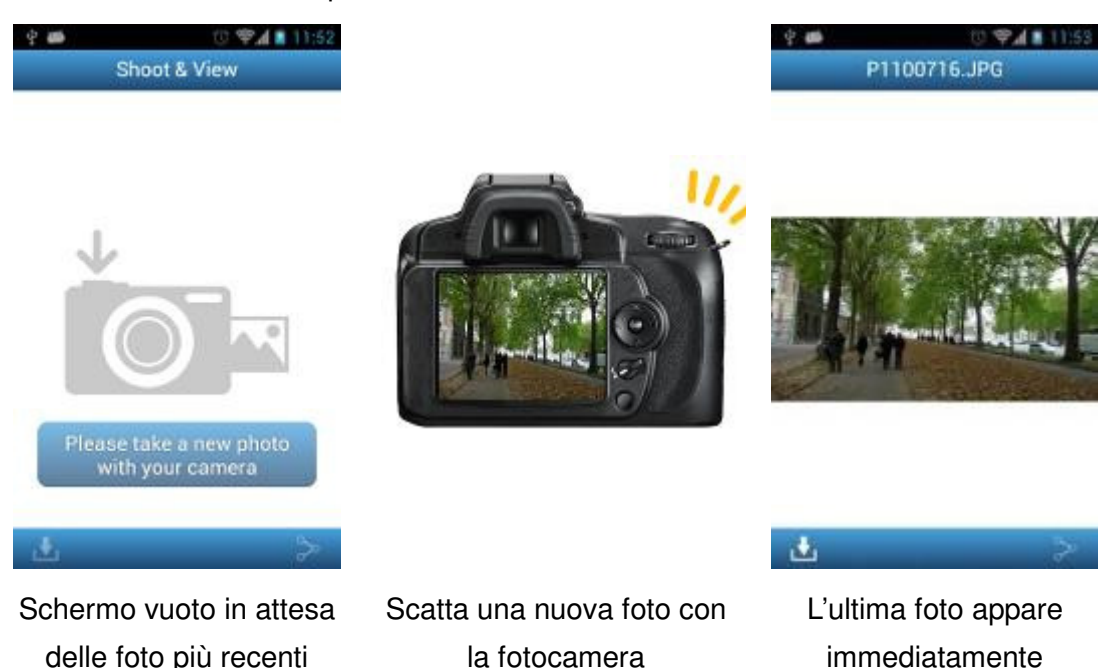

Dalla schermata iniziale, premi Shoot & View.

#### **Per scaricare le foto scattate in modalità Shoot & View sulla cartella download sdcard / WiFiSD:**

- 4. Premi il pulsante download **per visualizzare il menu delle funzioni.**
- 5. Premi Download per scaricare dalla scheda Wi-Fi SD alla cartella di download per la riproduzione quando non è collegata alla rete Wi-Fi del dispositivo SD.

# **Impostazioni**

**Nota:** è necessario spegnere la fotocamera e riaccenderla per salvare le modifiche.

- 1. Dalla schermata iniziale, premi Impostazioni.
- 2. Inserire il nome utente e la password dell'amministratore.

**Nota:** Il nome utente e la password predefiniti sono entrambi admin (tutto minuscolo)

3. Premi Fatto o Accedi per accedere ad Impostazioni Wi-Fi SD.

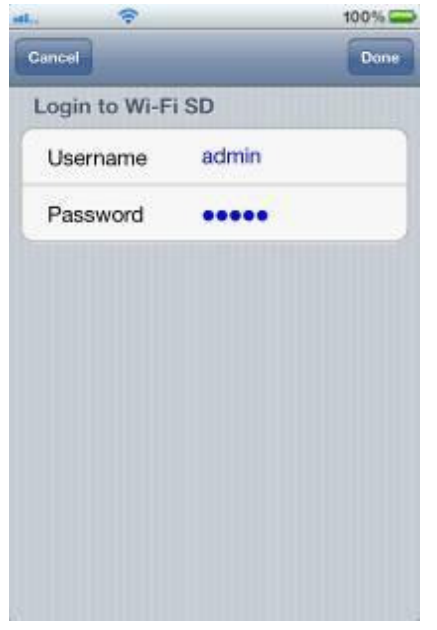

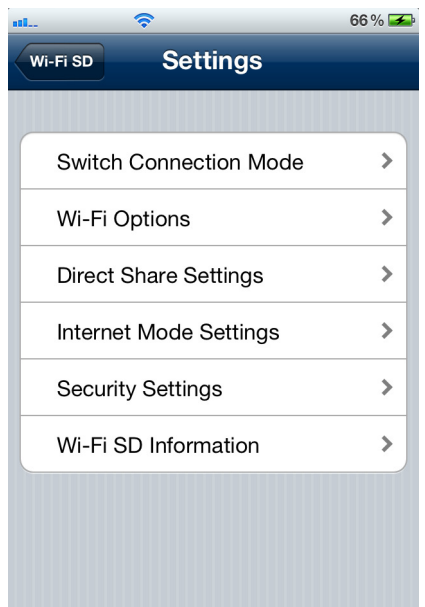

Immettere i dati dell'amministratore sul dispositivo iOS

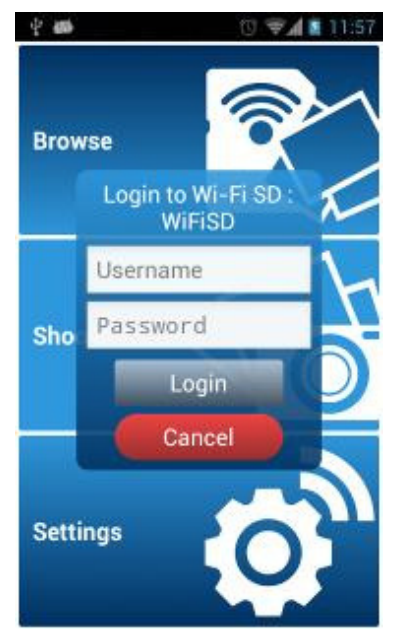

Immettere i dati dell'amministratore sul dispositivo Android

Impostazioni menu del dispositivo iOS Wi-Fi SD

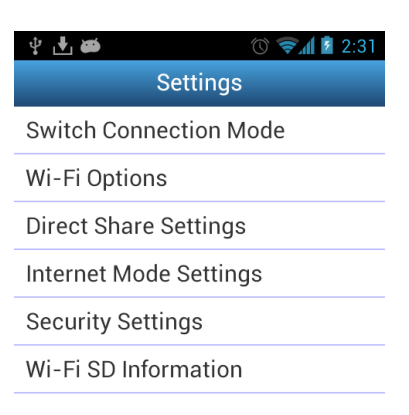

Impostazioni del dispositivo Androind Wi-Fi SD

## **Cambiare la modalità di connessione**

Durante la connessione via Condivisione Diretta o Modalità Internet, l'applicazione Wi-Fi SD consente di cambiare facilmente la modalità di connessione Wi-Fi

- 1. Premi la modalità di connessione che si desidera cambiare, poi premi Applica. La nuova modalità di connessione SD Wi-Fi avrà effetto immediato.
- 2. Vai alle impostazioni Wi-Fi di collegamento del tuo dispositivo Android o iOS.
	- Per passare alla condivisione diretta: connettersi alla rete Wi-Fi SD SSID. oppure:
	- Per passare alla modalità Internet: Connettersi alla connessione internet hotspot disponibile impostatata precedentemente nelle impostazioni Wi-Fi SD.

**Nota**: Di default, la scheda SD Wi-Fi sarà impostata in modalità Condivisione Diretta quando la fotocamera sarà accesa. Per cambiare l'impostazione di default e passare alla Modalità Internet usando la App Wi-Fi SD, vedi le **Opzioni Wi-Fi**.

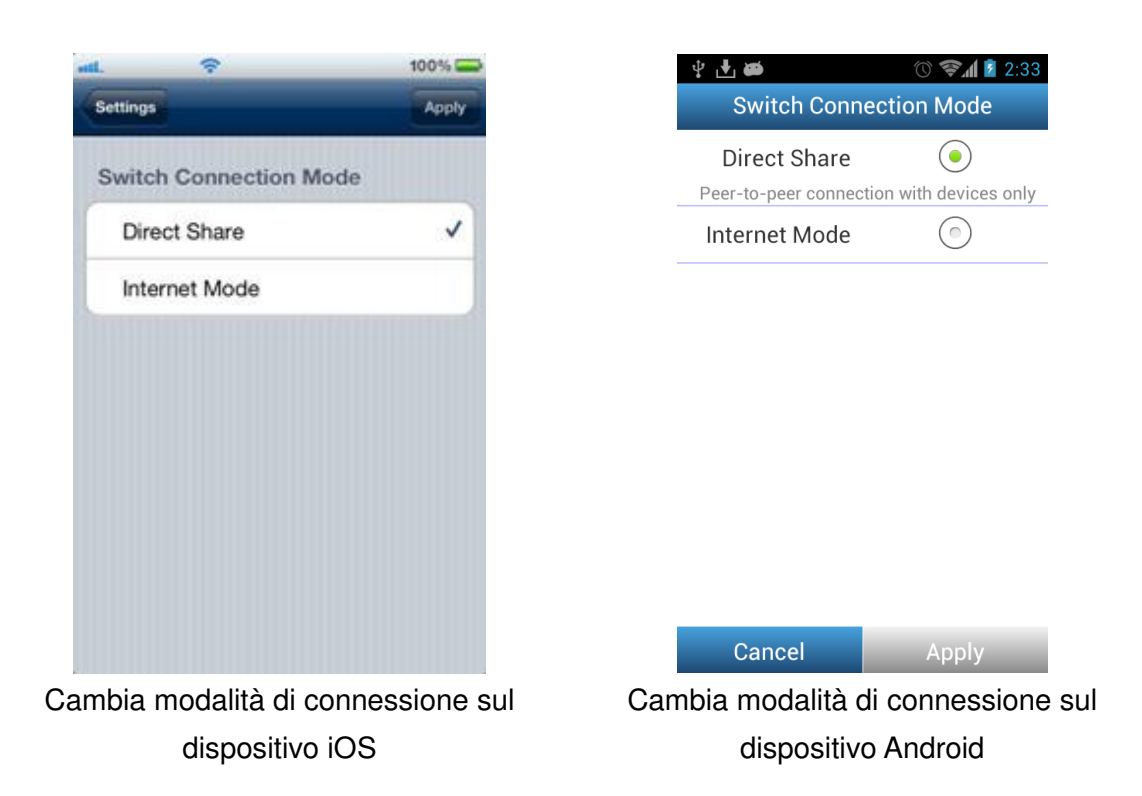

## **Opzioni Wi-Fi**

**Nota:** Si prega di aggiornare il firmware della scheda SD Wi-Fi alla versione 1.5 o succesiva per attivare questa funzione.

La Modalità Default permette di scegliere se il segnale wireless della scheda SD Wi-Fi sarà trasmesso automaticamente in Condivisione Diretta o in Modalità Internet ogni volta che la fotocamera verrà accesa.

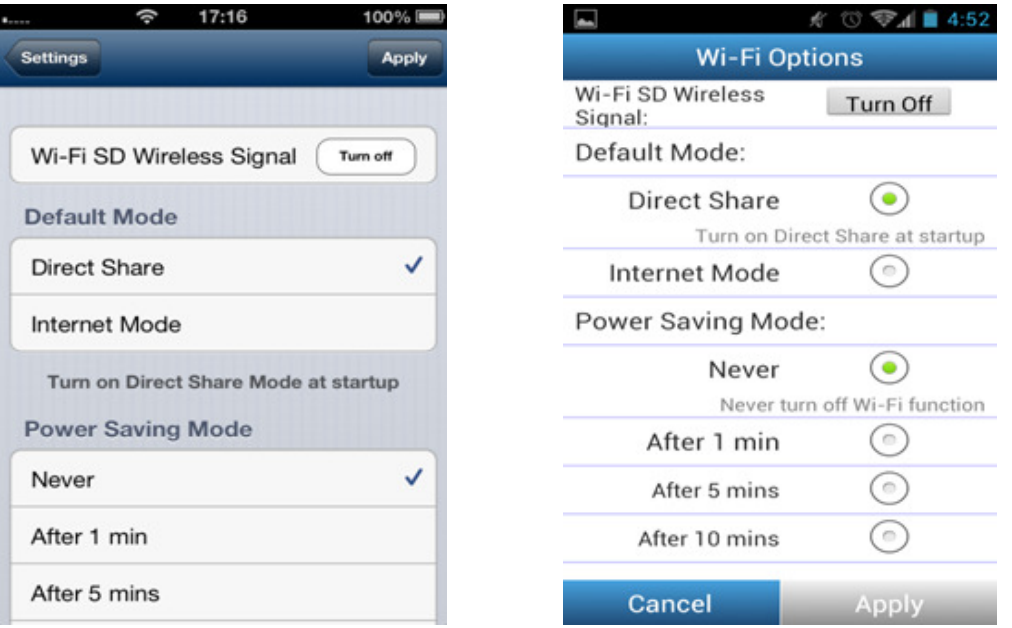

Opzioni Wi-Fi su dispositivo iOS Opzioni Wi-Fi su dispositivo Android

Se dopo l'avvio non esistesse alcuna connessione wireless alla scheda SD Wi-Fi, spegnere il Wi-Fi ti permette di disattivare le funzioni Wi-Fi dopo il tempo selezionato e di usare la scheda come una normale memoria SDHC. Questo può aiutare ad allungare la vita della batteria. La fotocamera deve essere spenta e riaccesa per riattivare la funzione Wi-Fi.

**Nota:** Questa funzione funziona solo all'avvio. Se ci fosse una connessione alla scheda SD Wi-Fi dopo l'avvio, la funzione Wi-Fi non sarà mai disattivata, anche se si è persa la connessione Wi-Fi.

# **Impostazioni condivisione diretta**

Per configurare le impostazioni di base wireless, toccare **Impostazioni Condivisione diretta.** 

Il sistema di sicurezza wirelessWPA2 è attivo come impostazione predefinita (Chiave d'accesso di default '12345678 '). Si consiglia di modificare l'SSID di default e la chiave di sicurezza per differenziare la vostra scheda SD Wi-Fi da altre che potrebbero trasmettere nella vostra zona.

**Nota:** La password deve essere di almeno 8 caratteri e di non più di 32 caratteri. Tutti i caratteri ASCII sono consentiti.

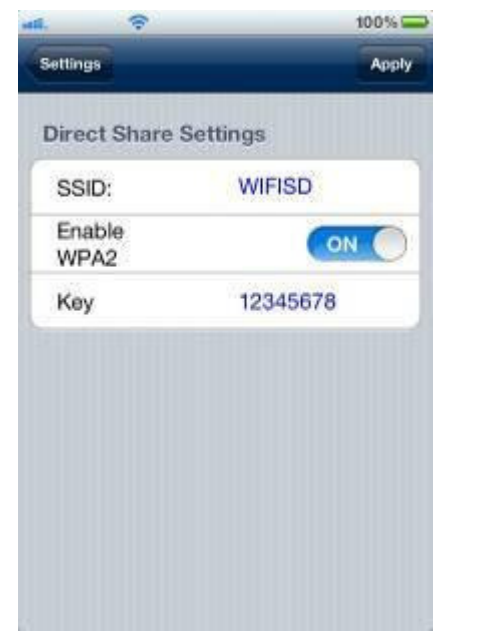

Impostazioni condivisione diretta sul dispositivo iOS

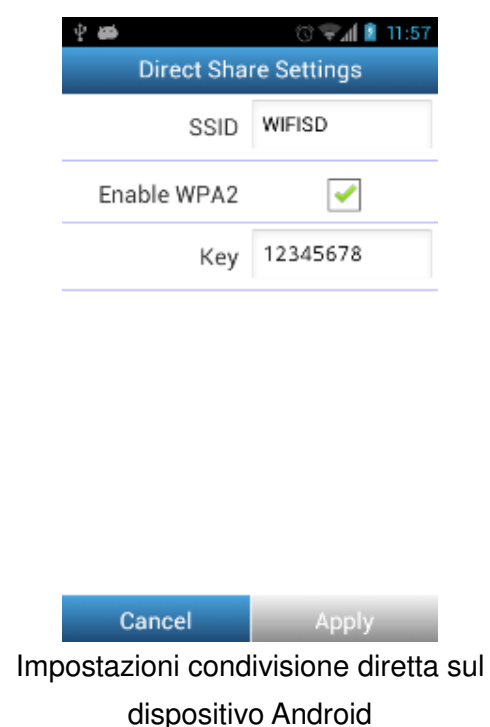

# **Impostazioni modalità internet**

Per attivare la scheda SD Wi-Fi per la connessione a Internet tramite un hotspot Internet, toccare Impostazioni modalità Internet. La scheda Wi-Fi SD può salvare i dettagli per un massimo di 3 hotspot Internet. Quando è a portata, la scheda SDWi-Fi si connetterà a uno fra gli hotspot disponibili in ordine di priorità, a partire da Hotspot 1.

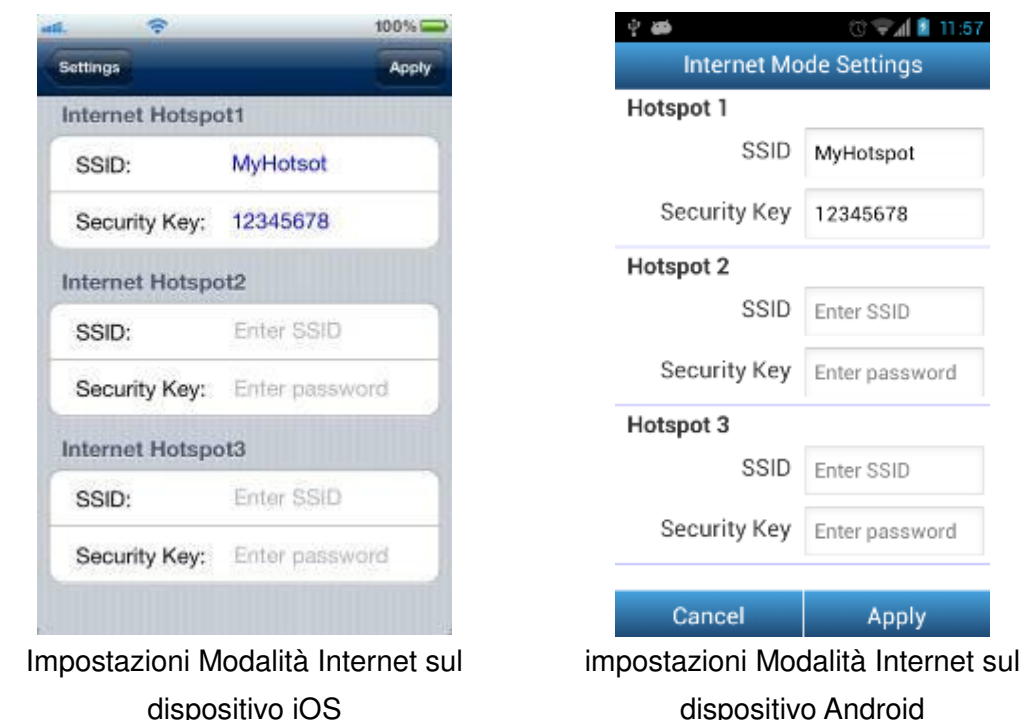

- 1. **SSID:** Inserisci l'SSID della connessione Internet alla quale ci si desidera connettere.
- 2. **Chiave di sicurezza:** Inserisci la chiave di sicurezza dell' hotspot internet.
- 3. Premi Applica per salvare il nuovo Hotspot Internet.

# **Impostare la password dell'amministratore**

Questa funzione consente di impostare un nome utente e una password per impedire agli utenti non autorizzati di modificare le impostazioni della SD Wi-Fi card.

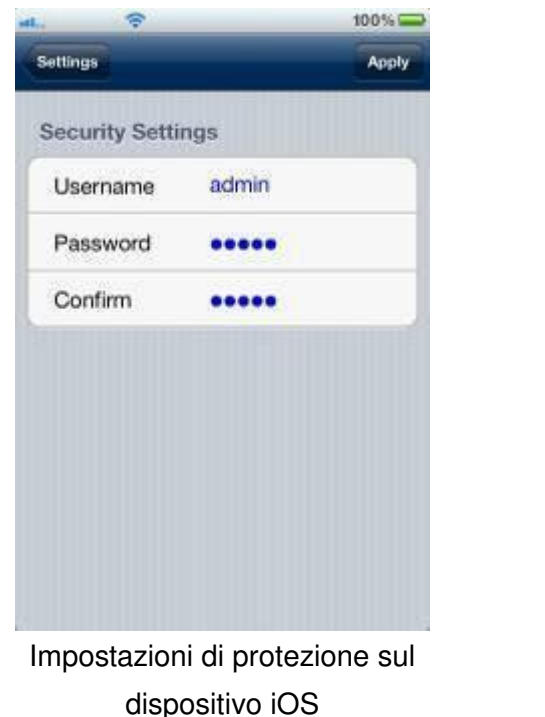

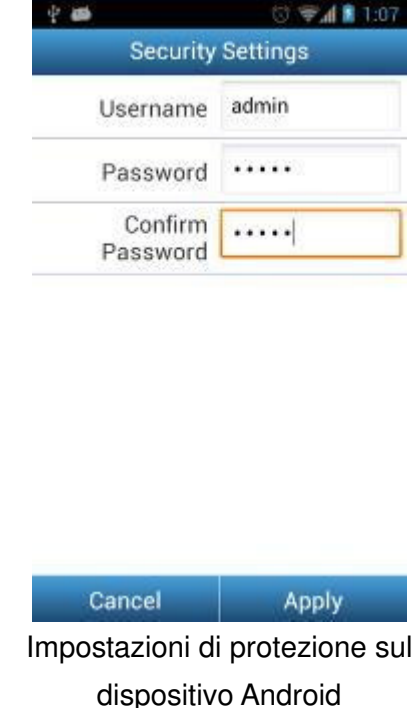

- 1. Dal menu Impostazioni premi **Impostazioni di sicurezza**.
- 2. Immetti un nuovo nome utente e una password per l'account amministratore. **Nota:** Nome utente: 5-12 caratteri. Password: 3 - 12 caratteri.
- 3. Premi **Applica** per salvare il nuovo nome utente e la password.

# **Informazioni sulla SD Wi-Fi**

Le informazioni sulla SD Wi-Fi visualizzano l'indirizzo MAC e la versione del firmware della scheda stessa.

Dal menu delle impostazioni premi **Informazioni Wi-Fi SD**.

| 10:26<br>¢<br>all.                    | $\oplus$ 72% $\blacksquare$ |                    | $\circledcirc$ $\bullet$ $\bullet$ 10:26 |  |  |
|---------------------------------------|-----------------------------|--------------------|------------------------------------------|--|--|
| <b>Settings</b>                       |                             |                    | <b>Wi-Fi SD Information</b>              |  |  |
|                                       |                             | Capacity           | 30.21 GB                                 |  |  |
| <b>Wi-Fi SD Information</b>           |                             | Available          | 29.77 GB                                 |  |  |
| Capacity                              | 30.21 GB                    | <b>MAC Address</b> | B0:38:29:02:EE:91                        |  |  |
| Available                             | 29.77 GB                    | <b>IP Address</b>  | 192.168.11.254                           |  |  |
| <b>MAC Address</b>                    | B0:38:29:02:EE:91           | Firmware           | V1.6                                     |  |  |
| <b>IP Address</b>                     | 192.168.11.254              |                    |                                          |  |  |
| Firmware                              | V1.6                        |                    |                                          |  |  |
|                                       |                             |                    |                                          |  |  |
|                                       |                             |                    |                                          |  |  |
|                                       |                             |                    |                                          |  |  |
|                                       |                             |                    |                                          |  |  |
| Informazioni SD Wi-Fi sul dispositivo |                             |                    | Informazioni SD Wi-Fi sul dispositivo    |  |  |

iOS

Android

# **Connettersi alla scheda SD Wi-Fi con altri dispositivi**

Per accedere ai contenuti digitali in modalità wireless su un computer portatile, smartphone o tablet:

- 1. **Condivisione Diretta**: Sul tuo dispositivo Wi-Fi attivato, usa le impostazioni della connessione Wi-Fi per cercare e connetterti al segnale wireless dedicato della scheda SD Wi-Fi.
- 2. Una volta collegato, avviare un browser Internet e digitare "192.168.11.254" nella barra degli indirizzi del browser.
- 3. Inserire il nome utente e la password dell'amministratore. Nota: Il nome utente e la password predefiniti sono entrambi admin (tutto minuscolo)
- 4. Ora sei in grado di vedere la schermata iniziale della SD Wi-Fi , dove è possibile visualizzare e scaricare le foto ed i video , cambiare le impostazioni Wi-Fi nonché visualizzare le informazioni sulla SD Wi-Fi.

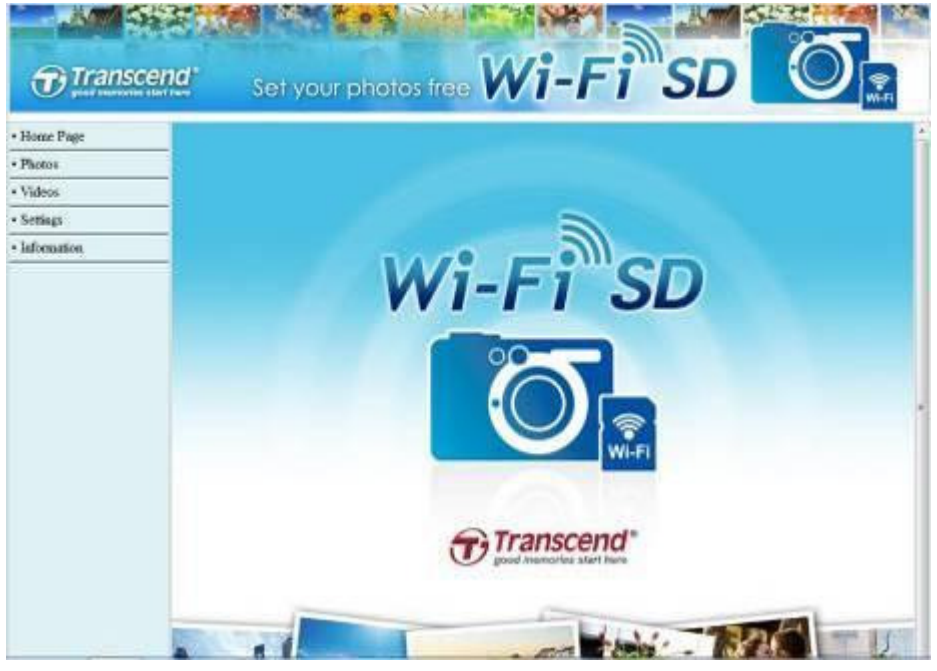

Schermata iniziale del Browser Internet Wi-Fi SD

#### **Guarda foto e video**

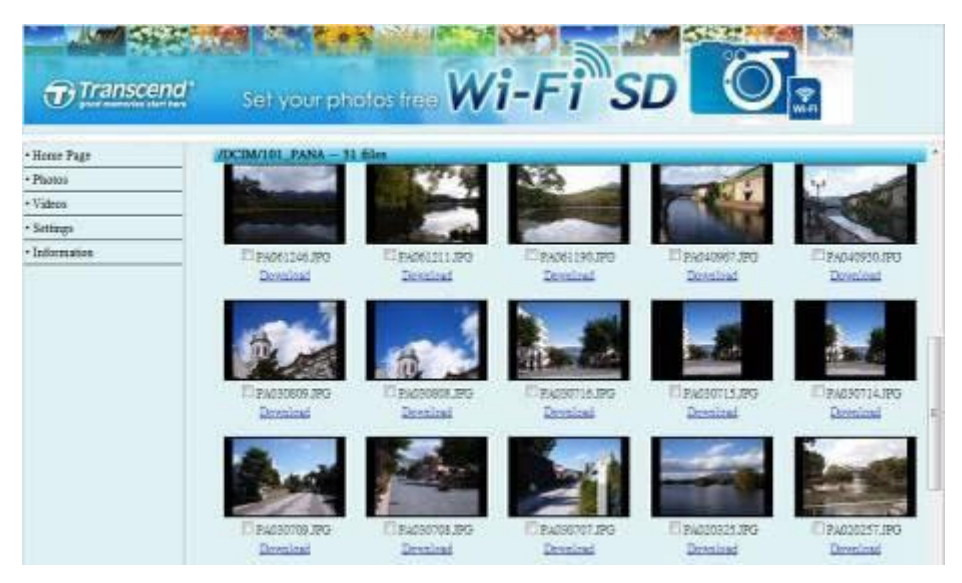

Galleria fotografica dal Browser Internet della SD Wi-Fi

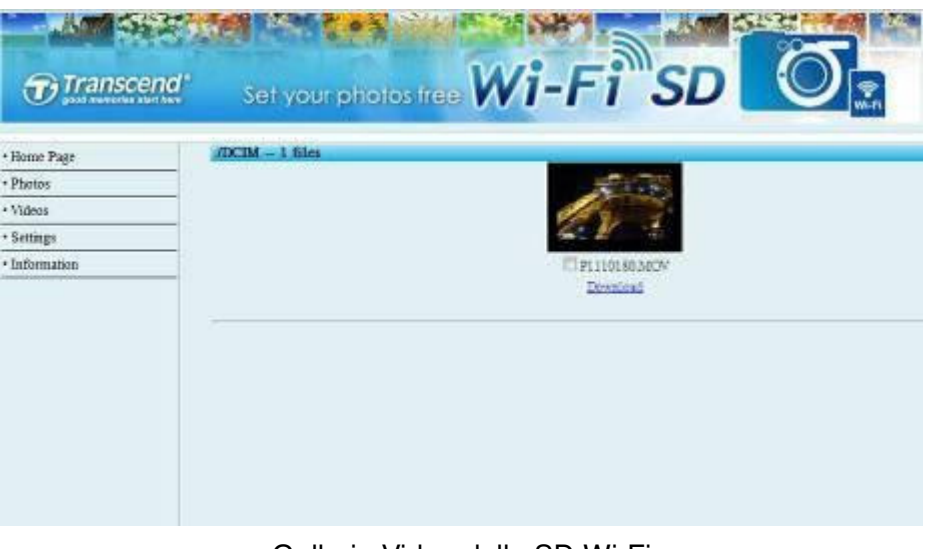

Galleria Video della SD Wi-Fi

- **Guarda Foto / Video**  Premi l'anteprima della foto / video.
- 
- **Scarica Foto / Video** Premi Download per salvare il file nella cartella di archiviazione.

#### **Impostazioni**

Questo menu consente di gestire funzioni importanti della scheda SD Wi-Fi come l'impostazione delle preferenze di sicurezza wireless e la password d'amministratore.

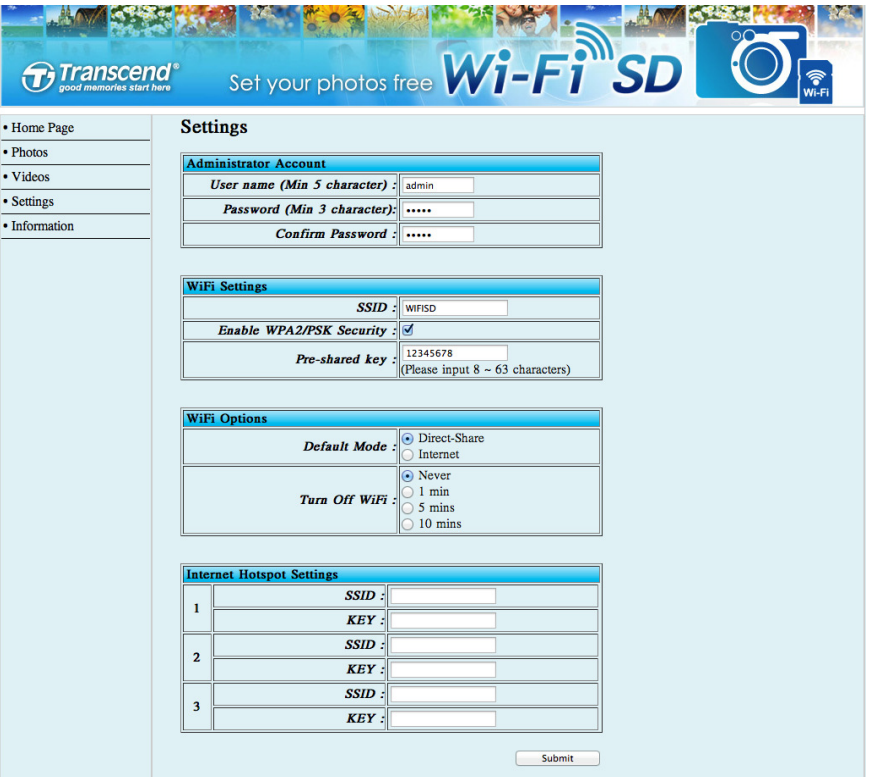

Impostazioni Browser Internet della scheda SD Wi-Fi

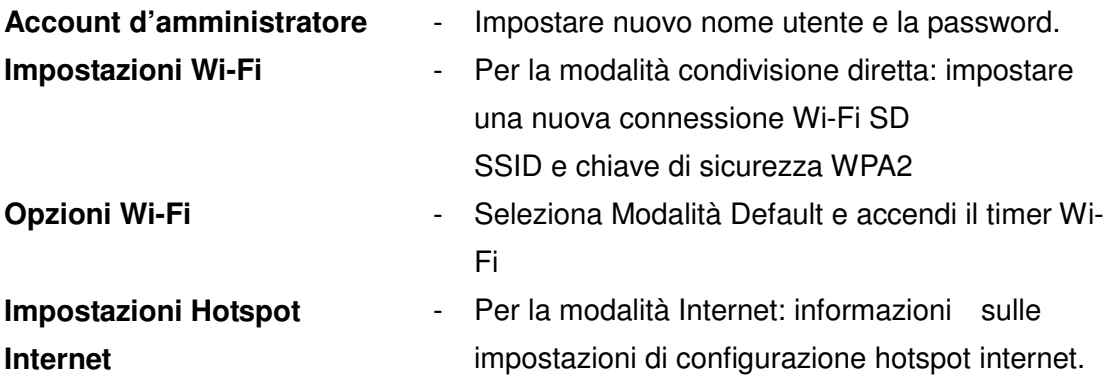

Premi Invia per confermare qualsiasi modifica.

**Nota:** è necessario spegnere la fotocamera e riaccenderla per salvare le modifiche.

#### **Information**

| Transcend <sup>"</sup> | Set your photos free Wi-Fi <sup>nd</sup> SD        |                                                  |                              |  |
|------------------------|----------------------------------------------------|--------------------------------------------------|------------------------------|--|
| + Home Page            | Information                                        |                                                  |                              |  |
| + Photos               |                                                    |                                                  |                              |  |
| . Videos               | <b>LAN</b>                                         |                                                  |                              |  |
| · Settings             | <b>MAC Address</b>                                 |                                                  | B0.38.29.00.50.7             |  |
| · Information          | IP Address<br>Sabnet Mark                          |                                                  | 192.168.1.1<br>255,255,255.0 |  |
|                        | <b>Firemann</b><br>Fichian :<br><b>Build Date:</b> | V0.4.3-20-gr0095c7 (V138)<br>2012/07/31 16:05:48 |                              |  |
|                        | Windows                                            |                                                  |                              |  |
|                        | Made !                                             | <b>Threat Share</b>                              |                              |  |
|                        | Name (SSID) :                                      | WIESD                                            |                              |  |
|                        | Channel:                                           |                                                  |                              |  |
|                        | Wireless Client                                    |                                                  |                              |  |
|                        | Horr Name                                          | IP Address                                       | Mar.Address                  |  |
|                        | Transcend                                          | 192.168.1.50                                     | 00:27:10:5f00:6:             |  |

Internet browser Wi-Fi SD card Network Device Information

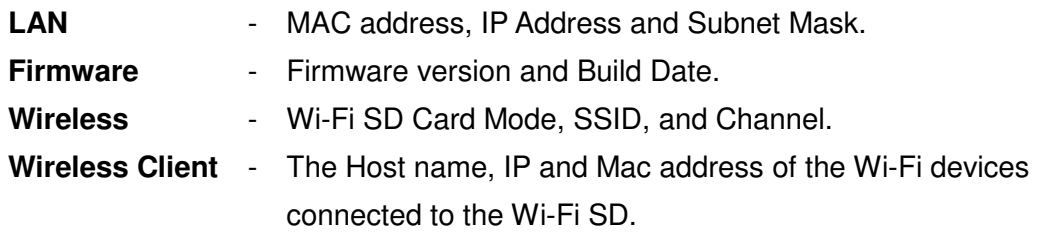

# **Ripristinare il default (Ritorno alle impostazioni originali)**

Questa funzione permette di resettare i settaggi wireless della SD Wi-Fi riportandola alle impostazioni originali della casa produttrice. Nessuno dei file salvati nella SD Wi-Fi sarà cancellato durante l`esecuzione di questa funzione.

(Sulla fotocamera)

- 1. Inserire la scheda SD Wi-Fi nella fotocamera. (Per le istruzioni su come inserire una scheda SD nella fotocamera, consultare il manuale d'uso della stessa.)
- 2. Accendere la fotocamera e premere il pulsante Display per visualizzare le immagini della fotocamera. (Per indicazioni sulla visualizzazione di immagini sulla fotocamera, consultare il manuale d'uso della stessa.)
- 3. Scorrere fino all'immagine Ripristina e premere il pulsante Elimina per eliminare l'immagine. L'eliminazione delle immagini ripristinerà le impostazioni di fabbrica originali della scheda SD Wi-Fi. (Per indicazioni sull'eliminazione delle immagini dalla fotocamera, consultare il manuale d'uso della stessa.)
- 4. Dopo l'eliminazione dell`immagine, si prega di spegnere la fotocamera e reinserire la scheda SD Wi-Fi. Verranno ripristinate tutte le impostazioni predefinite.

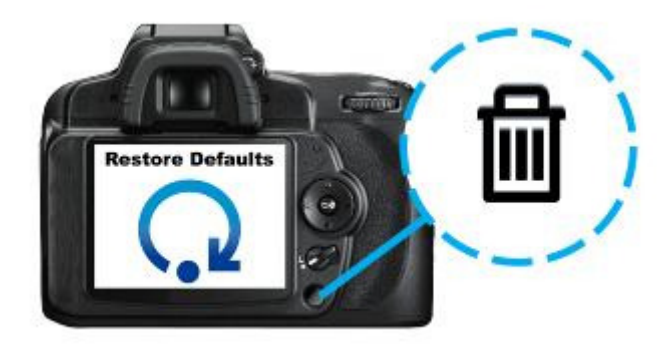

# **Aggiornare il Firmware**

Usa questa funzione per mantenere la tua scheda Wi-Fi SD aggiornata all'ultima versione del firmware. Quando una nuova versione viene rilasciata, consulta il link www.transcend-info.com/downloads per scaricarla.

Per utilizzatori di Windows e Mac sarà possibile scaricare il **Wi-Fi SD Firmware Update Tool** (Windows/Mac ver.) per aggiornare il firmware..

Nota: per evitare la perdita di dati, si consiglia di eseguire il backup dei dati su un altro dispositivo prima di aggiornare il firmware della scheda SD Wi-Fi.

- 1. Scarica i file del firmware e inserisci la scheda Wi-Fi SD nel computer. (a seconda delle impostazioni del computer, potrebbe essere necessario utilizzare un lettore di schede SD)
- 2. Copiare i file del firmware nella directory principale della scheda Wi-Fi SD.
- 3. Rimuovere la scheda Wi-Fi SD dal computer.
- 4. Reinserire la scheda Wi-Fi SD nella fotocamera.
- 5. Accendere la fotocamera e attendere 5 minuti.
- 6. Dopo 5 minuti, spegnere e accendere nuovamente la fotocamera per completare l'aggiornamento del firmware.

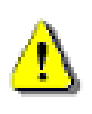

**IMPORTANTE: Disattiva il risparmio energetico e non spegnere la fotocamera durante l'aggiornamento del firmware. Qualsiasi interruzione durante il processo può causare risultati imprevisti.** 

# **Risoluzione dei problemi**

#### **1. Non riesco a vedere la connessione alla rete Wi-Fi SD sul dispositivo**.

A: Verifica che la connettività Wi-Fi sia attiva sul tuo dispositivo. Inoltre, si prega di verificare lo stato della batteria della tua fotocamera. Il segnale Wi-Fi non può essere lanciato quando il livello della batteria della fotocamera è troppo basso. Inoltre, se l'avvio in modalità default è impostato su Modalità Internet, la scheda SD Wi-Fi cercherà innanzitutto la lista degli hotspot nelle Impostazioni Modalità Internet prima di passare automaticamente alla Modalità Condivisione Diretta. Si prega di attendere circa un minuto perché appaia il segnale

#### **2. Non è possibile connettersi in modalità wireless alla rete Wi-Fi SD**.

R: Spegnere la fotocamera, reinserire la scheda SD Wi-Fi, e quindi accendere la fotocamera. Si prega di controllare anche il numero di dispositivi attualmente connessi alla rete della scheda Wi-Fi SD. La SD Wi-Fi é in grado di connettersi fino ad un massimo di 3 dispositivi contemporaneamente.

#### **3. Ho dimenticato il nome utente e la password. Come faccio ad accedere alle impostazioni Wi-Fi SD?**

R:Si prega di eliminare l'immagine **Ripristinare il default** dalla fotocamera. Il nome utente e la password predefiniti saranno entrambi reimpostati **admin** (tutto minuscolo). Nessuno dei file memorizzati sulla scheda Wi-Fi SD verrà eliminato durante l'esecuzione di questa procedura.

- **4. Perché c'è sempre un'immagine nella mia SD Wi-Fi? Non posso eliminarla.**  A: L'immagine è precaricata nella SD Wi-Fi e non può essere eliminata. Viene utilizzata per riportare la SD Wi-Fi alle impostazioni di default.
- **5. Perché ci sono 3 immagini nella mia SD Wi-Fi? Il manuale è solo uno.**  A: Si prega di aggiornare il firmware della SD Wi-Fi alla versione 1.5 o successiva**.**
- **6. Come faccio a disattivare la scheda SD Wi-Fi?** R: Basta spegnere la fotocamera. Tutte le funzioni della scheda Wi-Fi SD verranno disattivate.
- **7. Quanti dispositivi in grado di connettersi alla rete Wi-Fi SD contemporaneamente?**

R: fino a 3 dispositivi possono essere connessi alla rete della SD Wi-Fi.

#### **8. Ci sono alcune cartelle vuote nella scheda Wi-FiSD, posso eliminarle?**

R: Ci sono alcune cartelle vuote che vengono generate e utilizzate dalla scheda SD Wi-Fi. Queste cartelle non vengono eliminate in modo permanente e saranno visualizzate di nuovo ogni volta che si spegnerà e riaccenderà la fotocamera.

#### **9. Può la scheda Wi-Fi SD funzionare nella mia macchina fotografica**?

R: Si prega di visitare il link consultando l`elenco delle fotocamere compatibili.

#### **10. La velocità di connessione della Wi-FI SD è lenta**.

R: Le prestazioni wireless dipendono dall'ambiente e dalla distanza dal dispositivo o dall`hotspot. Per ottenere la migliore velocità di connessione possibile, consigliamo di provare quanto segue:

- ‧ Assicurarsi che la fotocamera sia dotata di adeguata potenza.
- ‧ Provare a regolare la posizione e l'orientamento della scheda Wi-Fi SD.

#### **11. Posso modificare la precorso di salvataggio file sul mio dispositivo Android?**

A: Premi il pulsante altro dalla schermata iniziale della App e seleziona la

tua preferenza per modificare il percorso di salvataggio file del tuo dispositivo Android.

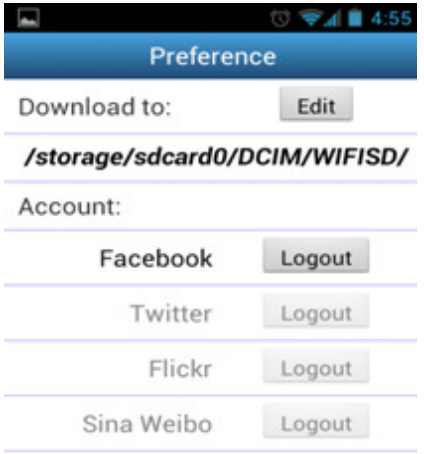

# **Specifiche tecniche**

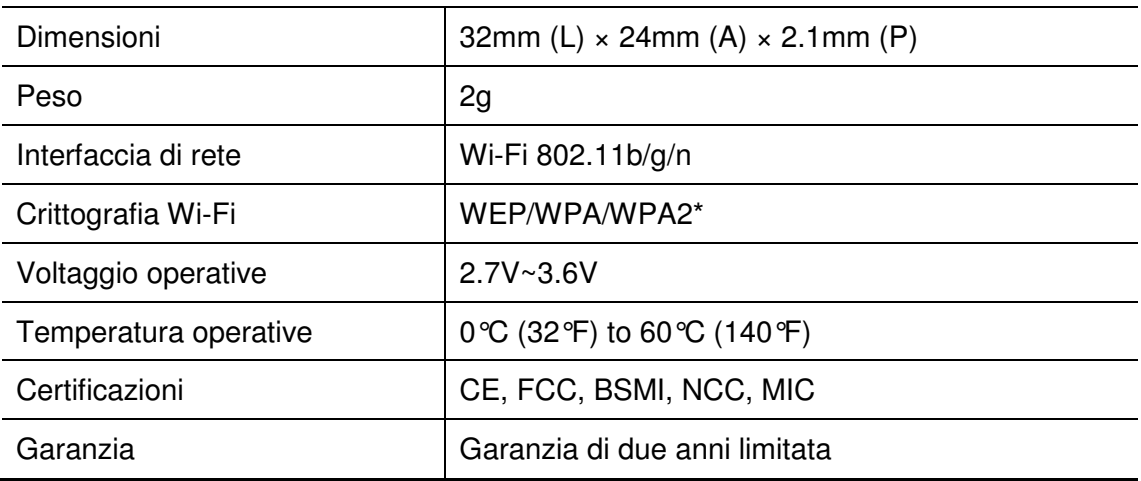

\*In modalità **Condivisione diretta** la SD Wi-Fi supporta solo la crittografia WPA2.

#### **Informazioni per l`ordine**

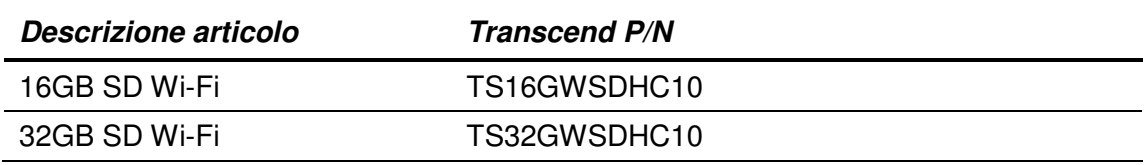

#### **Per ottenere ulteriori informazioni**

Se non riesci a trovare la risposta al tuo problema in questo manuale e trovi difficoltà con la scheda SD Wi-Fi o con la App, sei pregato di visitare il nostro sito per il supporto tecnico al link www.transcend-info.com/support.

#### **Dichiarazione di consulenza e conformità FCC**

Questa apparecchiatura è stata testata ed è risultatata conforme ai limiti per i dispositivi digitali di Classe B, ai sensi della Parte 15 delle norme FCC. Questi limiti sono indicati per fornire una protezione adeguata contro le interferenze dannose in una installazione di tipo residenziale . Questa apparecchiatura genera, utilizza e può irradiare energia a radiofrequenza e, se non installata e utilizzata in conformità alle istruzioni, può causare interferenze dannose alle comunicazioni radio.

Tuttavia, non vi è alcuna garanzia che tali interferenze non si verifichino in una particolare installazione. Se questo apparecchio causa interferenze dannose alla ricezione radio o televisiva, che possono essere determinate accendendo e spegnendo l'apparecchio, l'utente è invitato a cercare di correggere l'interferenza adottando una o più delle seguenti misure:

- Riorientare o riposizionare l'antenna di ricezione.
- Aumentare la distanza tra l'apparecchio e il ricevitore.
- Collegare l'apparecchiatura a una presa su un circuito diverso da quella a cui è collegato il ricevitore.
- Consultare un rivenditore o un tecnico radio / TV esperto.

Questo dispositivo è conforme alla Parte 15 delle norme FCC. Il funzionamento è soggetto alle seguenti due condizioni:

- 1. questo dispositivo non deve causare interferenze dannose e
- 2. questo dispositivo deve permettere qualsiasi interferenza ricevuta, comprese quelle che possono causare un malfunzionamento del dispositivo.

#### **Dichiarazione di esposizione a radiazioni FCC RF**

Questo trasmettitore non deve essere collocato o funzionare collegato ad altre antenne o trasmettitori.

Attenzione: Tutti i cambiamenti o modifiche non espressamente approvati dalla parte riguardante le conformità potrebbero invalidare il diritto dell'utente ad utilizzare questo dispositivo

Attenzione: Un cavo di alimentazione schermato è necessario, al fine di rispettare i limiti di emissione FCC ed evitare interferenze con la ricezione radio o televisiva nelle vicinanze. È essenziale utilizzare solo il cavo di alimentazione fornito. Utilizzare solo cavi schermati per collegare dispositivi I/O a questa attrezzatura.

#### **NCC** 警語

第十二條:經型式認證合格之低功率射頻電機,非經許可,公司、商號或使用者均不 得得擅自變更頻率、加大功率或變更原設計之特性及功能。

第十四條:低功率射頻電機之使用不得影響飛航安全及干擾合法通信;經發現有干擾 現象時,應立即停用,並改善至無干擾時方得繼續使用。

前項合法通信,指依電信法規定作業之無線電通信。低功率射頻電機須忍受合法通信 或工業、科學及醫療用電波輻射性電機設備之干擾。

#### **Garanzia Limitata Transcend**

Questo prodotto è coperto da una garanzia limitata di due anni. Se il vostro prodotto si guasta durante il normale utilizzo entro due anni dalla data di acquisto originale, Transcend fornirà un servizio di garanzia in conformità ai termini della Politica di garanzia Transcend

La prova originale della data di acquisto è richiesta per il servizio di garanzia. Transcend esaminerà il prodotto ed è a sua discrezione riparare o sostituire lo stesso con un prodotto rinnovato o equivalente funzionante. In casi particolari, Transcend può rimborsare o fare un credito per il valore attuale del prodotto, nel momento in cui viene fatta la richiesta di garanzia. La decisione presa da Transcend è definitiva e vincolante. Transcend può rifiutarsi di fornire il servizio di controllo, riparazione o sostituzione di prodotti che sono fuori garanzia e applicare penali se questi servizi sono forniti fuori dal periodo di copertura della garanzia dei prodotti.

#### **Limitazioni**

Qualsiasi software o contenuto digitale incluso con il prodotto in disco, scaricabile o precaricato, non è coperto da questa garanzia. Questa garanzia non si applica a nessun prodotto che si guasti per incidenti, abusi, maltrattamenti o per uso improprio (ivi compreso l'uso diverso da quello indicato nella descrizione del prodotto o nelle istruzioni, al di fuori dello scopo di utilizzo del prodotto, o per scopi di lavorazione o collaudo) alterazioni, anomale condizioni meccaniche o ambientali (compresa l'esposizione prolungata ad umidità), eventi naturali, installazione non corretta (compresa la connessione con apparecchiature non compatibili), o problemi con la corrente elettrica (compresi sottotensione, sovratensione, o instabilità di alimentazione elettrica).

In aggiunta, inoltre, danni o alterazione degli adesivi di garanzia, di qualità o autenticità, e/o numero seriale o elettronico del prodotto, riparazioni o modifiche non autorizzate, o qualsiasi danno fisico al prodotto o la prova di apertura o l'alterazione dell'involucro del prodotto, annulleranno tale garanzia.

La presente garanzia non si applica ai cessionari dei prodotti Transcend e/o chiunque possa trarre profitto da questa garanzia senza previa autorizzazione scritta da parte di Transcend. Questa garanzia si applica solo al prodotto stesso ed esclude pannelli LCD integrati, batterie ricaricabili e tutti gli accessori di prodotto (come adattatori per schede, cavi, auricolari, adattatori di alimentazione e telecomandi).

#### **POLITICA DI GARANZIA TRANSCEND**

Si prega di visitare il link www.transcend-info.com/warranty per visualizzare la politica di garanzia Transcend. Utilizzando il prodotto, l'utente dichiara di accettare i termini della Politica di garanzia Transcend, che può essere modificata nel corso del tempo.

#### **Registrazione online**

Per accelerare il servizio di garanzia, si prega di accedere a www.transcend-info.com/register , per registrare il prodotto entro 30 giorni dalla data di acquisto.

#### **Accordo di licenza con l`Utente finale (EULA)**

#### **Termini e condizioni per la licenza del Software**

1. **Generally.** Transcend Information, Inc. ("Transcend") is willing to grant the following license to install or use the software and/or firmware ("Licensed Software") pursuant to this End-User License Agreement ("Agreement"), whether provided separately or associated with a Transcend product ("Product"), to the original purchaser of the Product upon or with which the Licensed Software was installed or associated as of the time of purchase ("Customer") only if Customer accepts all of the terms and conditions of this Agreement. PLEASE READ THESE TERMS CAREFULLY. USING THE SOFTWARE WILL CONSTITUTE CUSTOMER'S ACCEPTANCE OF THE TERMS AND CONDITIONS OF THIS AGREEMENT. IF YOU DO NOT AGREE TO THE TERMS AND CONDITIONS OF THIS AGREEMENT, DO NOT INSTALL OR USE THE LICENSED SOFTWARE.

2. **License Grant.** Transcend grants to Customer a personal, non-exclusive, non-transferable, nondistributable, non-assignable, non-sublicensable license to install and use the Licensed Software on the Product in accordance with the terms and conditions of this Agreement.

3. **Intellectual Property Rights.** As between Transcend and Customer, the copyright and all other intellectual property rights in the Licensed Software are the property of Transcend or its supplier(s) or licensor(s). Any rights not expressly granted in this License are reserved to Transcend.

4. **License Limitations.** Customer may not, and may not authorize or permit any third party to: (a) use the Licensed Software for any purpose other than in connection with the Product or in a manner inconsistent with the design or documentations of the Licensed Software; (b) license, distribute, lease, rent, lend, transfer, assign or otherwise dispose of the Licensed Software or use the Licensed Software in any commercial hosted or service bureau environment; (c) reverse engineer, decompile, disassemble or attempt to discover the source code for or any trade secrets related to the Licensed Software, except and only to the extent that such activity is expressly permitted by applicable law notwithstanding this limitation; (d) adapt, modify, alter, translate or create any derivative works of the Licensed Software; (e) remove, alter or obscure any copyright notice or other proprietary rights notice on the Licensed Software or Product; or (f) circumvent or attempt to circumvent any methods employed by Transcend to control access to the components, features or functions of the Product or Licensed Software.

5. **Copying.** Customer may not copy the Licensed Software except that one copy of any separate software component of the Licensed Software may be made to the extent that such copying is necessary for Customer's own backup purposes.

6. **Open Source.** The Licensed Software may contain open source components licensed to Transcend pursuant to the license terms specified as below,

- (a) GNU General Public License (GPL), the terms of which is currently available at http://www.gnu.org/licenses/gpl.html;
- (b) GNU Lesser General Public License (LGPL), the terms of which is currently available at http://www.gnu.org/copyleft/lesser.html; and/or
- (c) Code Project Open License (CPOL), the terms of which is currently available at http://www.codeproject.com/info/cpol10.aspx.

The above license terms will control solely with respect to the open source components. In the event that this Agreement conflicts with the requirements of the above one or more terms with respect to the use of the corresponding open source components, Customer agrees to be bound by such one or more license terms.

7. **Disclaimer.** TRANSCEND MAKES NO WARRANTY AND REPRESENTATIONS ABOUT THE SUITABILITY, RELIABILITY, AVAILABILITY, TIMELINESS, LACK OF VIRUSES OR OTHER HARMFUL COMPONENTS AND ACCURACY OF THE INFORMATION, LICENSED SOFTWARE, PRODUCTS, SERVICES AND RELATED GRAPHICS CONTAINED WITHIN THE LICENSED SOFTWARE FOR ANY PURPOSE. ALL SUCH INFORMATION, LICENSED SOFTWARE, PRODUCTS, SERVICES AND RELATED GRAPHICS ARE PROVIDED "AS IS" WITHOUT WARRANTY OF ANY KIND. TRANSCEND HEREBY DISCLAIMS ALL WARRANTIES AND CONDITIONS WITH REGARD TO THIS INFORMATION, LICENSED SOFTWARE, PRODUCTS, SERVICES AND RELATED GRAPHICS, INCLUDING ALL IMPLIED WARRANTIES AND CONDITIONS OF MERCHANTABILITY, FITNESS FOR A PARTICULAR PURPOSE, WORKMANLIKE EFFORT, TITLE, AND NON-INFRINGEMENT.

IN NO EVENT SHALL TRANSCEND BE LIABLE FOR ANY DIRECT, INDIRECT, PUNITIVE, INCIDENTAL, SPECIAL, CONSEQUENTIAL DAMAGES OR ANY DAMAGES WHATSOEVER INCLUDING, WITHOUT LIMITATION, DAMAGES FOR LOSS OF USE, DATA OR PROFITS, ARISING OUT OF OR IN ANY WAY CONNECTION WITH THE USE, PERFORMANCE OR ACCURACY OF THE LICENSED SOFTWARE OR WITH THE DELAY OR INABILITY TO USE THE LICENSED SOFTWARE, OR THE PRODUCT WITH WHICH THE LICENSED SOFTWARE IS ASSOCIATED, WHETHER BASED ON CONTRACT, TORT, NEGLIGENCE, STRICT LIABILITY OR OTHERWISE, EVEN IF TRANSCEND HAS BEEN ADVISED OF THE POSSIBILITY OF SUCH DAMAGES.

8. **Limitation of Liability.** IN ANY CASE, TRANSCEND 'S LIABILITY ARISING OUT OF OR IN CONNECTION WITH THIS AGREEMENT WILL BE LIMITED TO THE TOTAL AMOUNT ACTUALLY AND ORIGINALLY PAID AT RETAIL BY CUSTOMER FOR THE PRODUCT. The foregoing Disclaimer and Limitation of Liability will apply to the maximum extent permitted by applicable law. Some jurisdictions do not allow the exclusion or limitation of incidental or consequential damages, so the exclusions and limitations set forth above may not apply.

9. **Termination.** Transcend may, in addition to any other remedies available to Transcend, terminate this Agreement immediately if Customer breaches any of its obligations under this Agreement.

10. **Miscellaneous.** (a) This Agreement constitutes the entire agreement between Transcend and Customer concerning the subject matter hereof, and it may only be modified by a written amendment signed by an authorized executive of Transcend. (b) Except to the extent applicable law, if any, provides otherwise, this Agreement will be governed by the law of the Republic of China, excluding its conflict of law provisions. (c) If any part of this Agreement is held invalid or unenforceable, and the remaining portions will remain in full force and effect. (d) A waiver by either party of any term or condition of this Agreement or any breach thereof, in any one instance, will not waive such term or condition or any subsequent breach thereof. (e) Transcend may assign its rights under this Agreement without condition. (f) This Agreement will be binding upon and will inure to the benefit of the parties, their successors and permitted assigns.

# **GNU General Public License ("GPL") Disclosure**

Firmware incorporated into this product and/or software used for this product may include third party copyrighted software licensed under the GPL (hereinafter referred to as "GPL Software"). In accordance with the GPL, if applicable: 1) the source code for the GPL Software may be downloaded at no charge or obtained on CD for a nominal charge by calling Customer Support within three years of the date of purchase; 2) you may copy, re-distribute and/or modify the GPL Software under the terms of the GNU General Public License as below or any later version, which may be obtained at http://www.gnu.org/licenses/gpl.html; 3) the GPL Software is distributed WITHOUT ANY WARRANTY, without even implied warranty of MERCHANTABILITY or FITNESS FOR A PARTICULAR PURPOSE. The entire risk as to the quality and performance of the GPL Software is with you. Transcend does not provide any support for the GPL software.